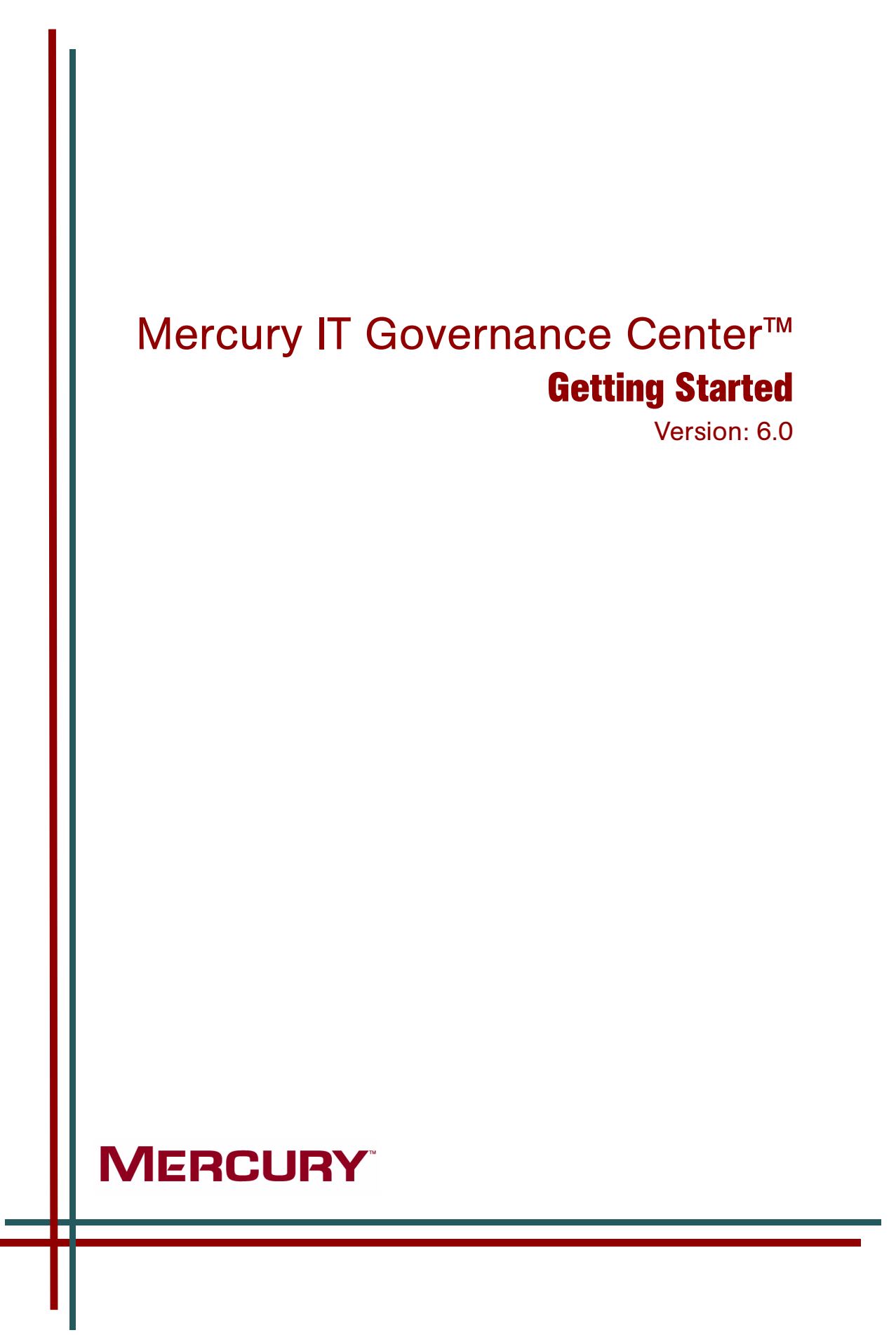

This manual, and the accompanying software and other documentation, is protected by U.S. and international copyright laws, and may be used only in accordance with the accompanying license agreement. Features of the software, and of other products and services of Mercury Interactive Corporation, may be covered by one or more of the following patents: United States: 5,511,185; 5,657,438; 5,701,139; 5,870,559; 5,958,008; 5,974,572; 6,137,782; 6,138,157; 6,144,962; 6,205,122; 6,237,006; 6,341,310; 6,360,332, 6,449,739; 6,470,383; 6,477,483; 6,549,944; 6,560,564; 6,564,342; 6,587,969; 6,631,408; 6,631,411; 6,633,912; 6,694,288; 6,738,813; 6,738,933; 6,754,701; 6,792,460 and 6,810,494. Australia: 763468 and 762554. Other patents pending. All rights reserved.

Mercury, Mercury Interactive, the Mercury logo, the Mercury Interactive logo, LoadRunner, WinRunner, SiteScope and TestDirector are trademarks of Mercury Interactive Corporation and may be registered in certain jurisdictions. The absence of a trademark from this list does not constitute a waiver of Mercury's intellectual property rights concerning that trademark.

All other company, brand and product names may be trademarks or registered trademarks of their respective holders. Mercury disclaims any responsibility for specifying which marks are owned by which companies or which organizations.

**Mercury** 379 North Whisman Road Mountain View, CA 94043 Tel: (650) 603-5200 Toll Free: (800) TEST-911 Customer Support: (877) TEST-HLP Fax: (650) 603-5300

© 1997–2005 Mercury Interactive Corporation. All rights reserved.

If you have any comments or suggestions regarding this document, please send email to documentation@mercury.com.

# **Table of Contents**

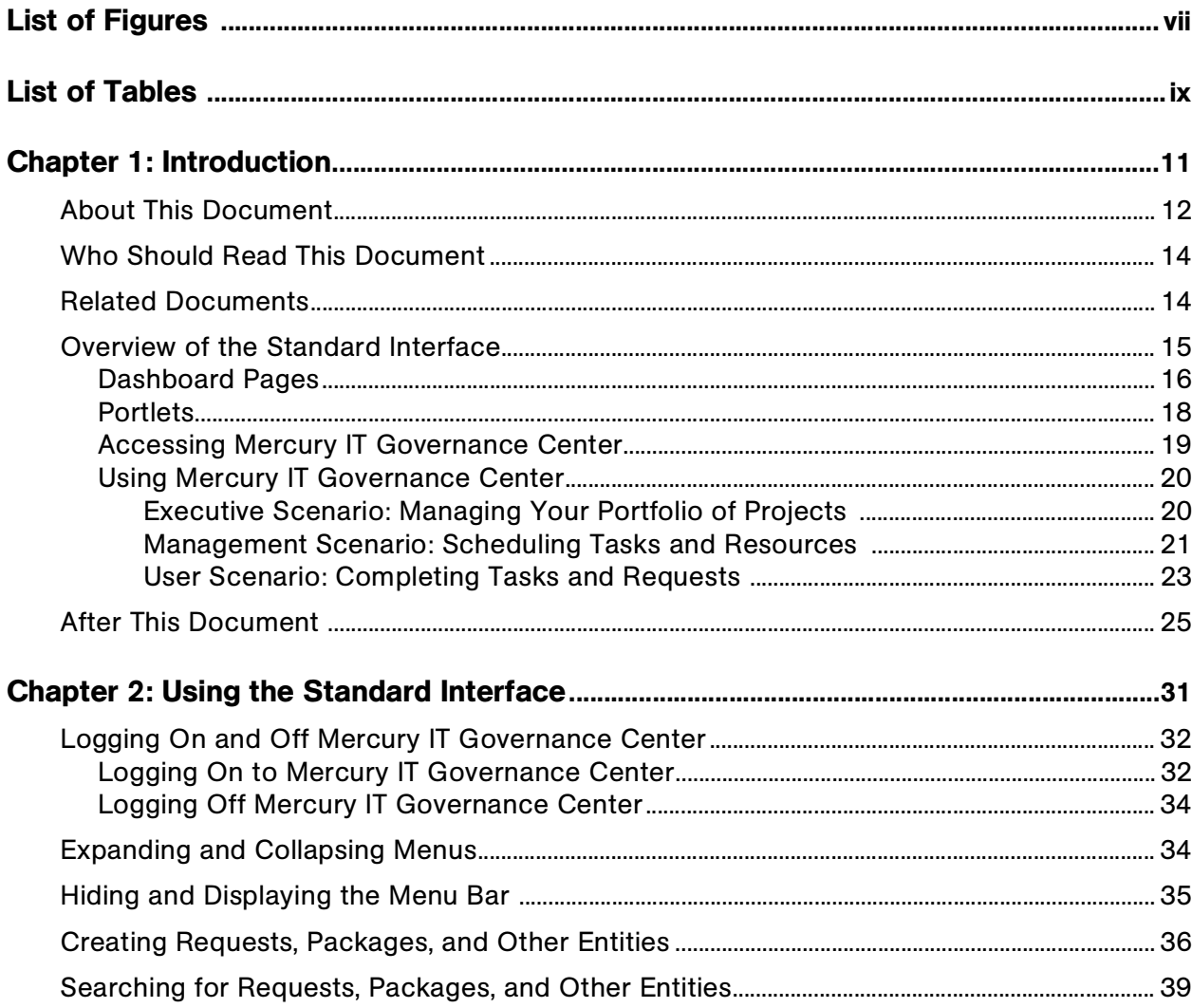

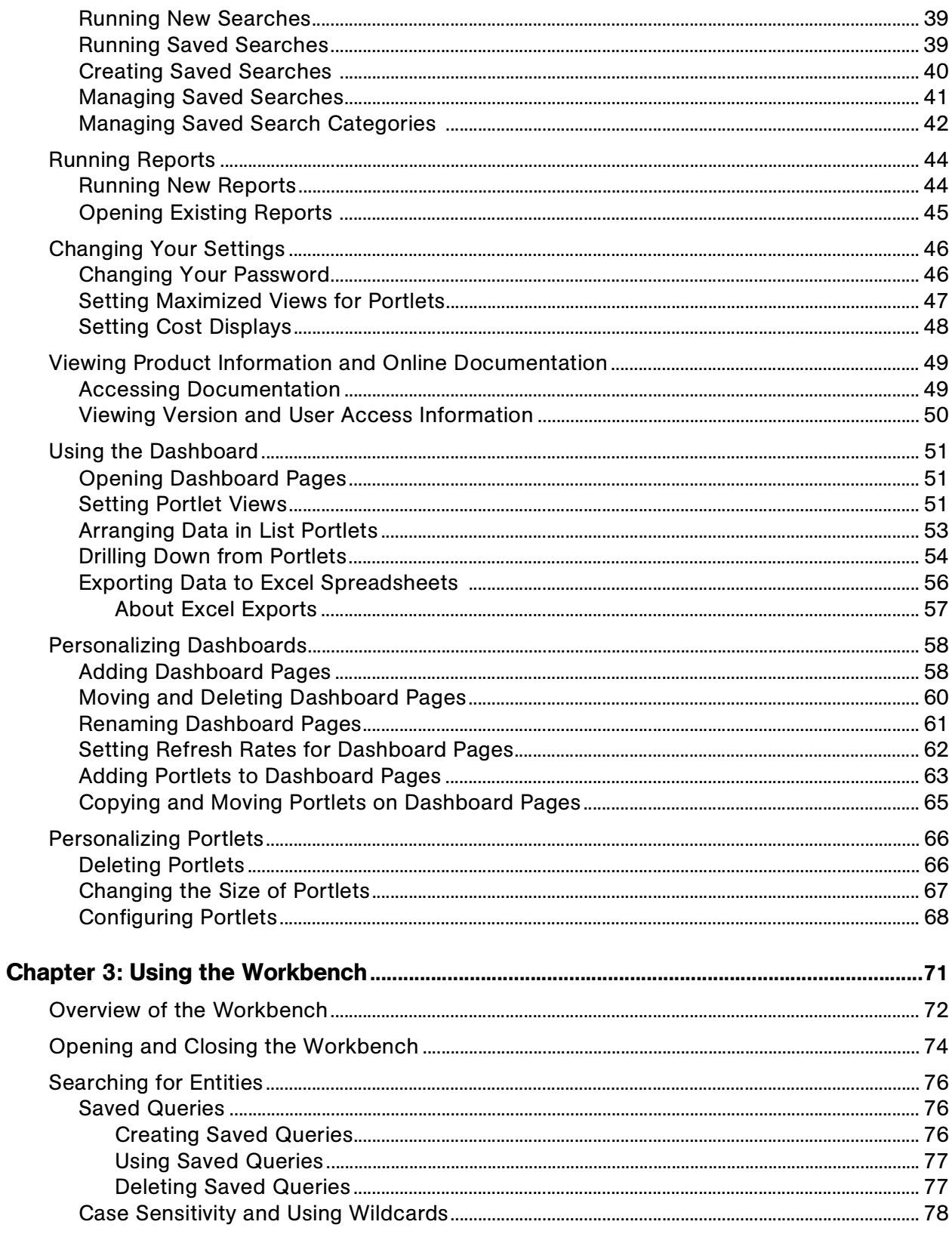

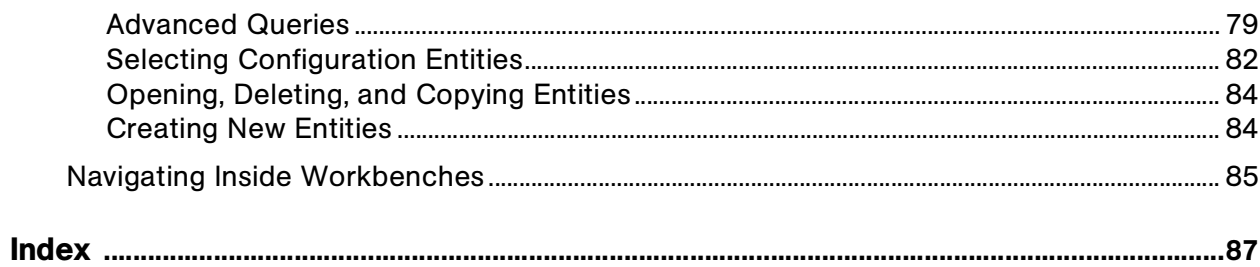

# **List of Figures**

<span id="page-6-0"></span>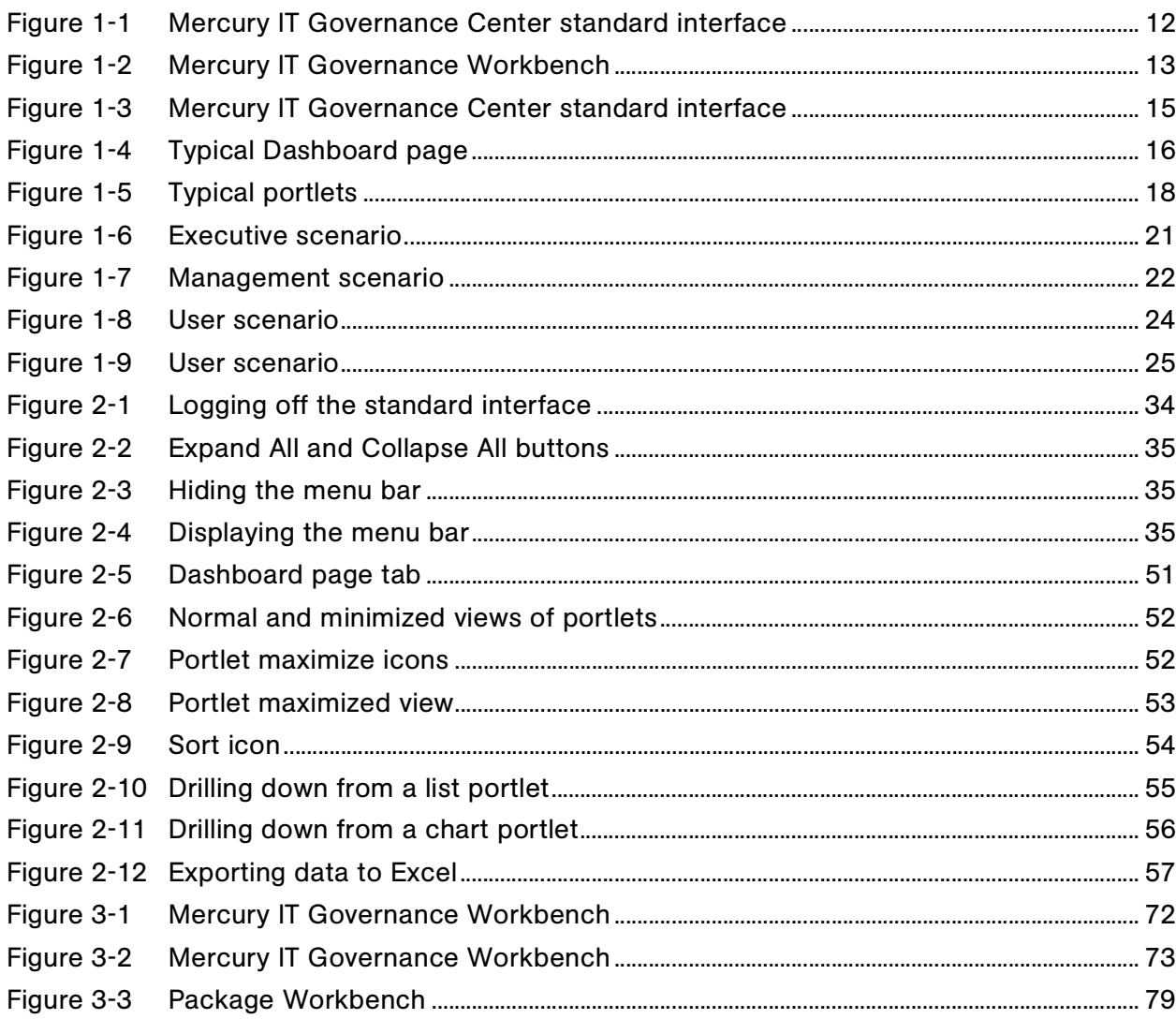

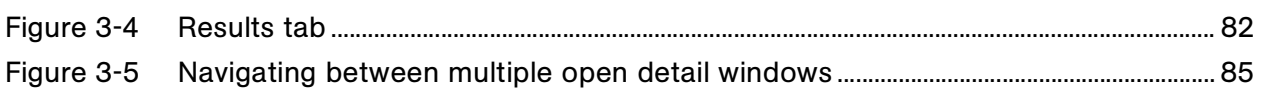

## **List of Tables**

<span id="page-8-0"></span>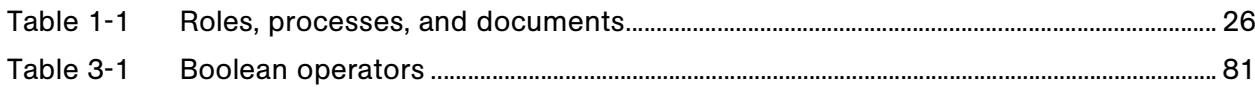

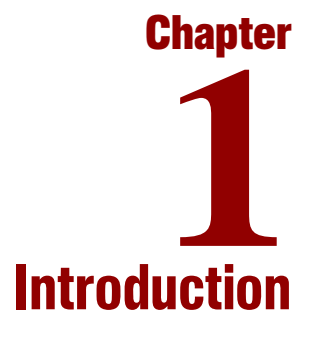

#### <span id="page-10-0"></span>In This Chapter:

- *[About This Document](#page-11-0)*
- *[Who Should Read This Document](#page-13-0)*
- *[Related Documents](#page-13-1)*
- *[Overview of the Standard Interface](#page-14-0)*
	- *[Dashboard Pages](#page-15-0)*
	- *[Accessing Mercury IT Governance Center](#page-18-0)*
	- *[Portlets](#page-17-0)*
	- *[Using Mercury IT Governance Center](#page-19-0)*
- *[After This Document](#page-24-0)*

## <span id="page-11-0"></span>About This Document

Welcome to Mercury IT Governance Center™!

This document provides the basic details you need to navigate Mercury IT Governance Center. The document also describes how to make changes to the standard interface, perform common tasks, and personalize the standard interface to make it work best for you. The document also introduces you to the Mercury IT Governance Workbench. For the most part, only advanced users, configurators, and application administrators use the Workbench. Some common tasks, such as those involving projects and packages, require using the Workbench.

Most IT Governance Center users work in the standard interface. The standard interface opens in a Web browser and offers you a customized view into Mercury IT Governance Center. From the standard interface, you can run reports, create requests, and search for packages, among other things. Most importantly, you view and use the Mercury IT Governance Dashboard™. The Dashboard is a real-time view into your Mercury IT Governance Center system. Using portlets, you can view almost anything, from the status of requests assigned to you, to comparisons between current projects and staffing profiles. *[Figure 1-1](#page-11-1)* shows an example of the standard interface.

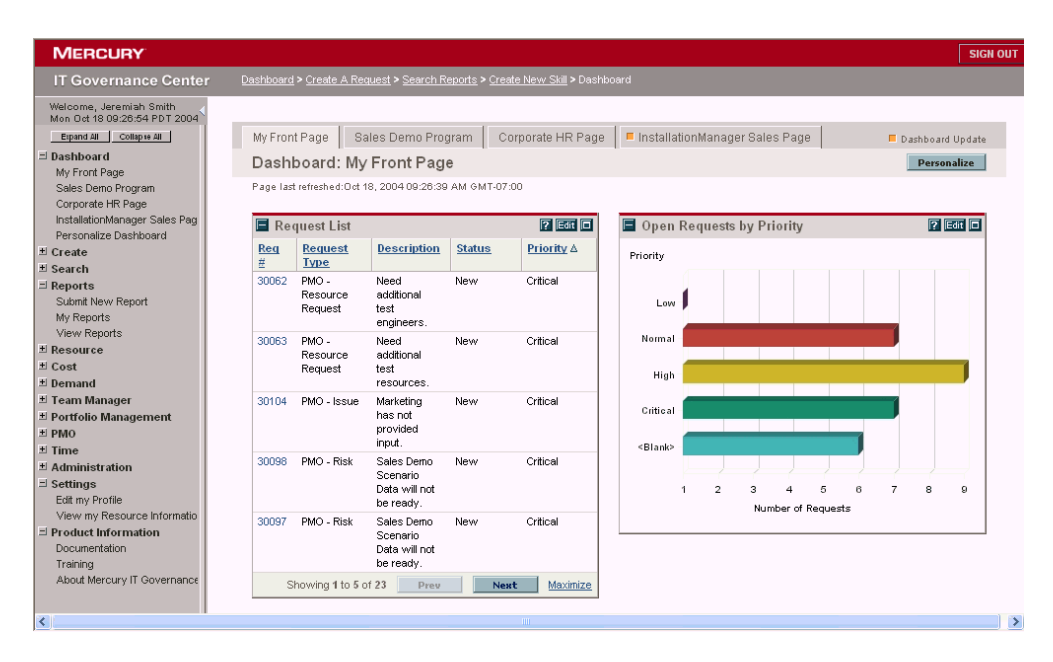

<span id="page-11-1"></span>*Figure 1-1. Mercury IT Governance Center standard interface*

In addition to the standard interface, some users need to use the Mercury IT Governance Workbench to accomplish certain tasks. Unlike the standard

interface, which opens in a Web browser, the Workbench opens in its own window. Designed for more advanced users, the Workbench is where much of the Mercury IT Governance Center is configured. Configurators can use the Workbench to define workflows, create request types, set up automatic notifications, and a host of other tasks and procedures. *[Figure 1-2](#page-12-0)* shows an example of the Workbench.

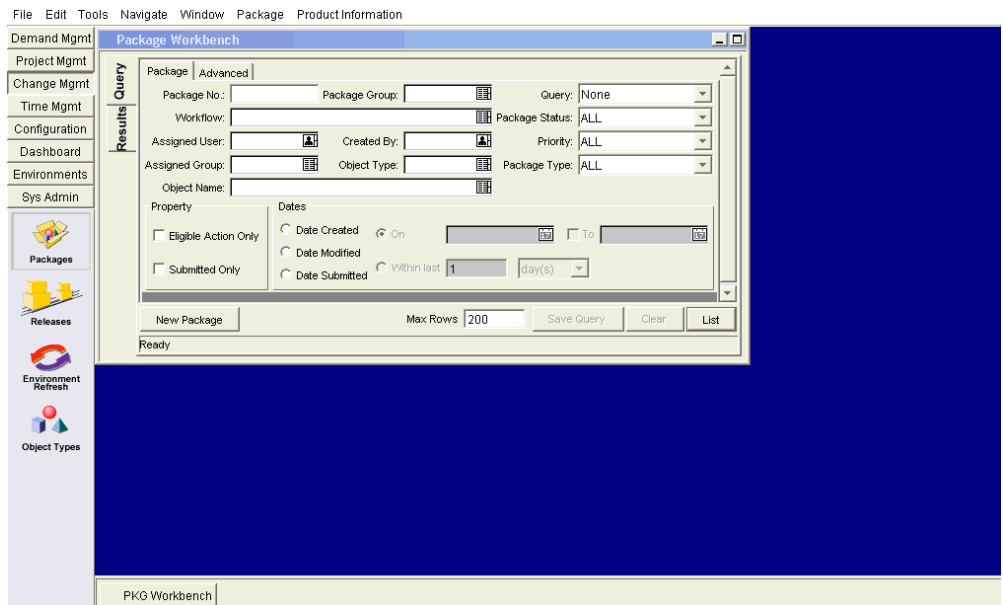

<span id="page-12-0"></span>*Figure 1-2. Mercury IT Governance Workbench* 

The following chapters describe the standard interface and the Workbench in greater detail. Each chapter title is followed by a brief summary of the information covered.

Chapter 1, *[Introduction,](#page-10-0)* on page 11

This chapter, which contains information about this document and related documents, as well as an overview of the standard interface and the Workbench.

Chapter 2, *[Using the Standard Interface,](#page-30-1)* on page 31

Describes how to run reports, create requests, search for packages, and accomplish other tasks. Also explains how to personalize the Dashboard and portlets. Whether you are an administrative assistant, engineer, manager, accountant, or programmer, you can personalize the Dashboard to suit your needs.

Chapter 3, *[Using the Workbench,](#page-70-1)* on page 71

Unlike the standard interface, which opens in a Web browser, the Workbench opens in its own window. Some users access Workbench windows by performing specific tasks in the standard interface. These tasks include such things as creating packages or projects. More advanced users access the Workbench through the **Administration** menu in the standard interface. This chapter is for both types of users.

## <span id="page-13-0"></span>Who Should Read This Document

Anyone new to Mercury IT Governance Center should read this document. The document provides information for end users, configurators, and system administrators.

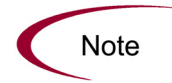

Installation and system administration issues are covered in the System Administration Guide and Reference.

## <span id="page-13-1"></span>Related Documents

Here are some related documents you should know about:

- For information about Mercury IT Governance Center documents and how to access them, see the *Guide to Documentation*.
- For information about terms and concepts, see the *Key Concepts* document.
- For information about reports, see the *Reports Guide and Reference*.

## <span id="page-14-0"></span>Overview of the Standard Interface

The Mercury IT Governance Center standard interface opens in a Web browser and offers you a customized view into Mercury IT Governance Center. From the standard interface, you can run reports, create requests, search for packages, and accomplish many other tasks. *[Figure 1-3](#page-14-1)* shows the standard interface.

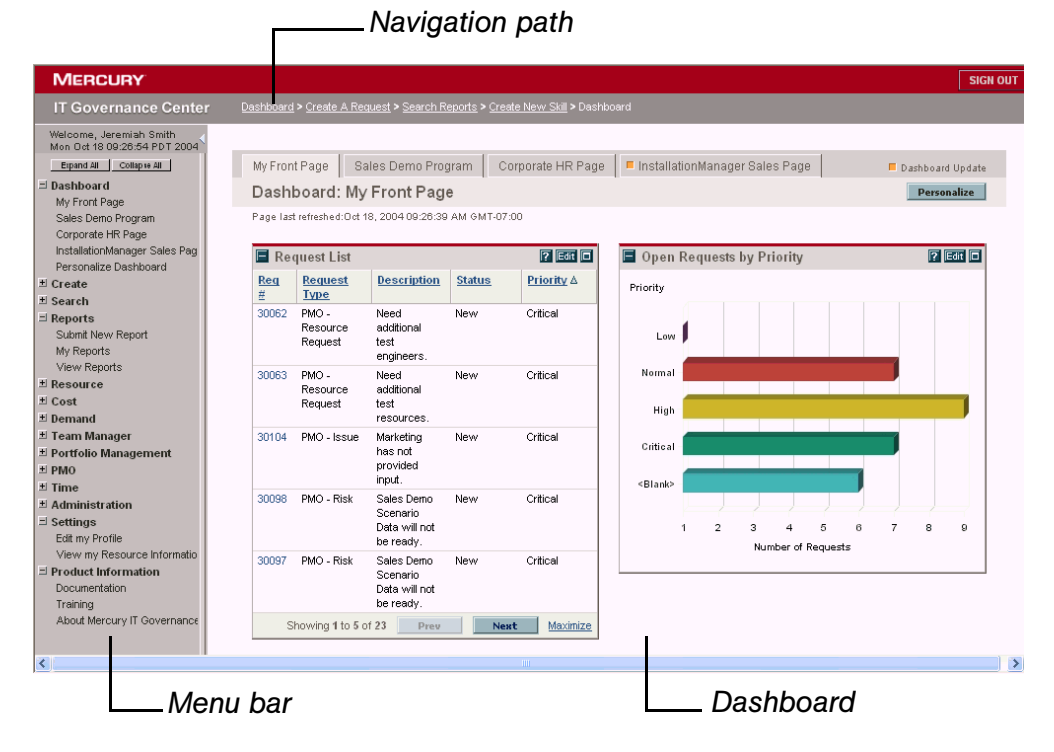

<span id="page-14-1"></span>*Figure 1-3. Mercury IT Governance Center standard interface* 

The Mercury IT Governance Center has the following components (see *[Figure 1-3](#page-14-1)*):

• **Dashboard.** The Dashboard is at the heart of the standard interface. Using the Dashboard, you can obtain accurate, up-to-the-minute status on your projects and deliverables. With the Mercury IT Governance Dashboard, project teams always know exactly where they stand. Managers gain real-time insight into progress and problems in projects under their purview. Executives can view all initiatives from an IT value perspective at a high level, ensuring alignment with the company's overall strategic direction.

- **Navigation path.** Above the Dashboard is the navigation path. The navigation path lists the pages opened during the current Dashboard session. Users can access previously visited pages by selecting entries on the navigation path.
- **Menu bar.** The menu bar presents a hierarchical organization of menus, submenus, and menu items. Menus and submenus organize the menu items. Menu items are links to task-oriented pages, such as reports and searches. Some links, like **Create > Package** and **Create > Project,** open windows in the Workbench.

## <span id="page-15-0"></span>Dashboard Pages

Dashboard pages are a way of organizing application data. One Dashboard page can be devoted to project information while another can be reserved for a Mercury IT Governance Center product, such as Mercury Demand Management™ or Mercury Portfolio Management™. How you organize your data is entirely up to you.

At the top of each Dashboard page is a tab. The tab is used to identify and access a Dashboard page. *[Figure 1-4](#page-15-1)* shows a Dashboard with several Dashboard pages.

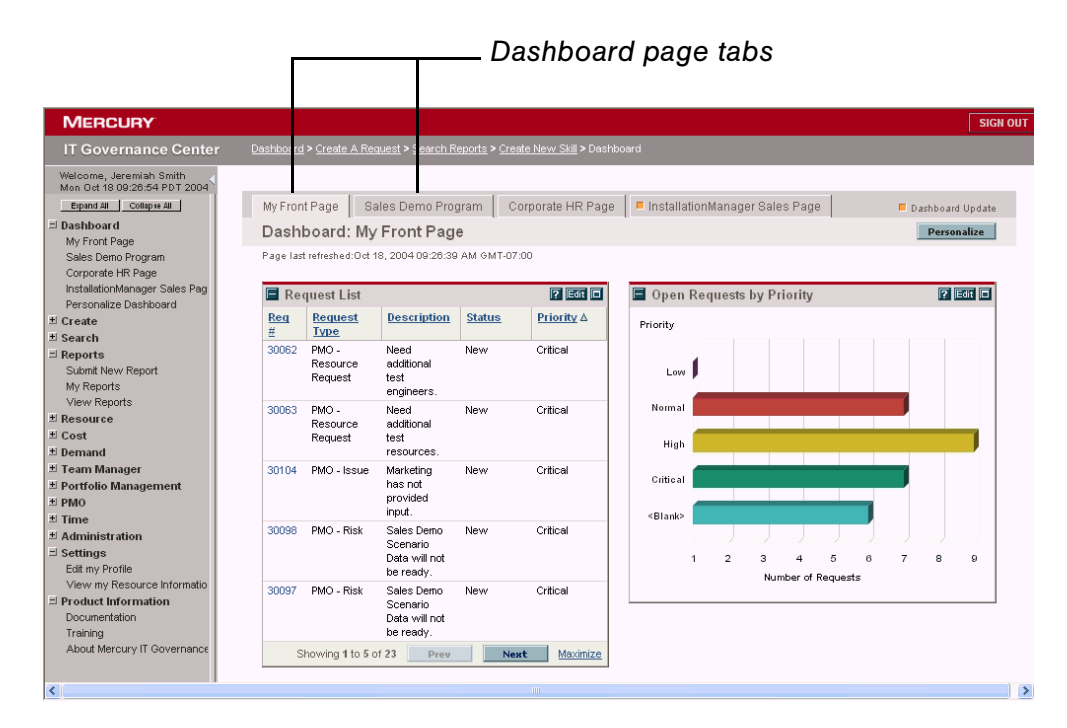

<span id="page-15-1"></span>*Figure 1-4. Typical Dashboard page* 

Dashboard pages can come from several different sources. Most of the time, you can pick and choose the Dashboard page and its content, but not always. The following is a list of the different Dashboard pages.

- **Default Dashboard page.** The default Dashboard page is configured by your application administrator and distributed to every Dashboard. It is the first Dashboard page you see when you log on to Mercury IT Governance Center. There is only one default Dashboard page.
- **Published Dashboard pages.** Published Dashboard pages are configured by your application administrator and published to one or many users. You cannot edit a published Dashboard page. Only the application administrator can remove or replace a published Dashboard page. Published Dashboard pages include the word **Publication** on the page. When a published Dashboard page is added or updated to your Dashboard, the **Page Update** icon appears on the tab.
- **Distributed Dashboard pages.** Distributed Dashboard pages are configured by your application administrator and distributed to one or many users. You can edit a distributed Dashboard page, or even remove the page. Once the application administrator gives you a distributed Dashboard page, it's yours. Your application administrator can't edit or remove the page. When a distributed Dashboard page is added to your Dashboard, the **Page Update** icon appears on the tab.
- **Pre-configured Dashboard pages.** Pre-configured Dashboard pages are Dashboard pages you choose to add to your Dashboard. Pre-configured Dashboard pages are either provided by Mercury or configured by your application administrator. Once you add a pre-configured Dashboard page to your Dashboard, you can edit the page to met your specific requirements.
- **Blank pages.** Blank pages are Dashboard pages without portlets. Once you add a blank Dashboard page to your Dashboard, you can configure the Dashboard page to your specifications.

### <span id="page-17-0"></span>**Portlets**

Portlets reside on Dashboard pages and display real-time data you want to see. Portlets are very configurable, allowing you to filter through all the data in the system, finding just what you need. There are two basic types of portlets:

- **List portlets.** List portlets present data in tabular form using rows and columns. *[Figure 1-5](#page-17-1)* shows the Request List portlet.
- **Chart portlets.** Chart portlets present data in a graphical form, such as bar charts, pie charts, and bubble charts. *[Figure 1-5](#page-17-1)* shows the Open Request By Priority chart portlet.

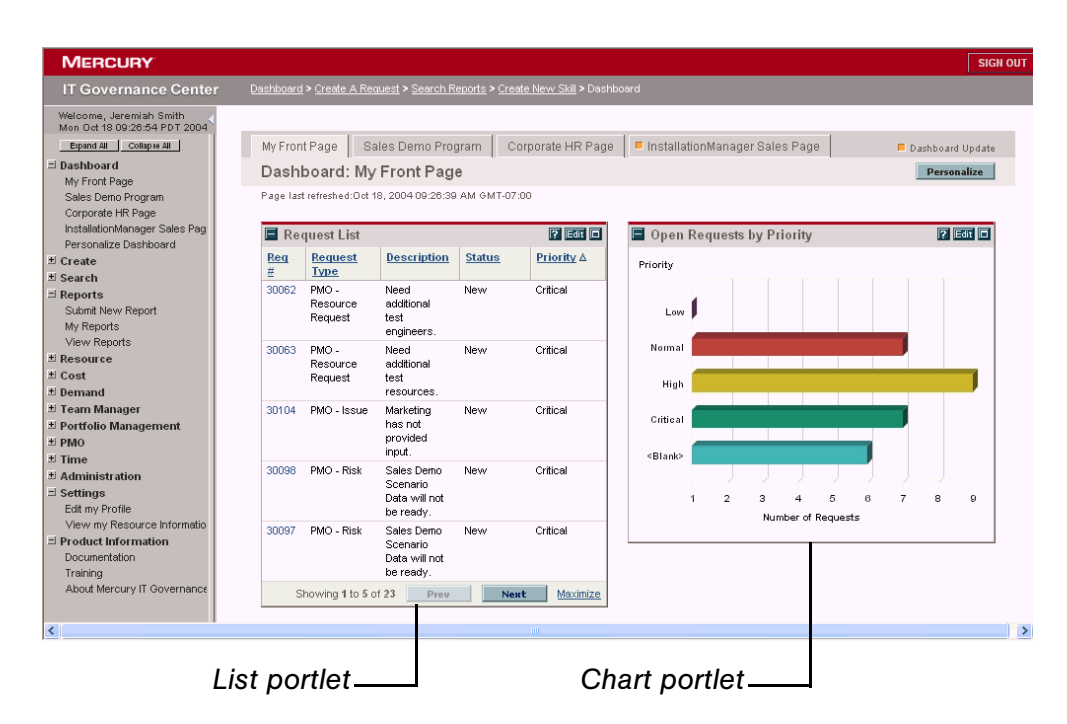

<span id="page-17-1"></span>*Figure 1-5. Typical portlets* 

A portlet's edit page is where a portlet is personalized to meet your specific needs. Every portlet edit page has a Preferences section. The Preferences section is where you configure the filters for displaying data you want to see. If your portlet is a list portlet, you also have a Choose Display Columns section. The Choose Display Columns section lets you decide which columns will appear in the portlet.

#### <span id="page-18-0"></span>Accessing Mercury IT Governance Center

Businesses often need to control access to certain information and business processes. This can be done to protect sensitive information, such as employee salaries, or to simplify business processes by hiding data that is irrelevant to the user. Mercury IT Governance Center includes a set of features to help control data and process security on the following levels:

- Limiting who can access certain windows or pages
- Limiting who can view or edit certain fields
- Limiting the data displayed in sensitive fields or screens
- Limiting which users can view, create, edit or process Mercury IT Governance Center entities, such as requests, packages, projects, portfolios, and programs
- Limiting which users can view, create or edit Mercury IT Governance Center configuration entities, such as workflows, request types, object types, and security groups
- Limiting which users can alter the security settings

The following features control the data and process security in Mercury IT Governance Center. These features can be combined in a number of ways to provide a secure system:

- **Licenses.** Each user is assigned a license that provides the user with the potential to access to a set of Mercury IT Governance Center product-related screens and functions. Licenses dictate available behavior but need to be used in conjunction with access grants to enable specific fields and functions.
- **Access grants.** Linked to users through security groups, access grants define which windows and functions users can view, edit, or perform actions in. Access grants also provide varying levels of control over certain entities and fields.
- **Entity-level restrictions.** Settings on the entity that specify who can create, edit, process, and delete Mercury IT Governance Center entities, such as requests, packages, and projects. You can also control which request types and object types can be used with certain workflows. These restrictions are often configured in the configuration entities, such as workflows, request types, and object types.
- **Field-level restrictions.** For each custom field that you define in Mercury IT Governance Center, you can configure when it is visible or editable. For some fields, you can additionally specify which users can view or edit the field.
- **Configuration-level restrictions.** You can specify, using ownership groups settings, which users can modify configuration entities in the system. For example, you can control who is allowed to edit an existing workflow. This allows you to guarantee that only appropriate users are altering your processes controlled by Mercury IT Governance Center.

## <span id="page-19-0"></span>Using Mercury IT Governance Center

The following scenarios provide examples of how different individuals in an organization might use Mercury IT Governance Center. Each scenario consists of a person in a particular job role going about his or her daily duties and using the Mercury IT Governance Center to accomplish tasks.

#### <span id="page-19-1"></span>Executive Scenario: Managing Your Portfolio of Projects

Linda is the CIO of an IT organization. As the CIO, she is responsible for all of the hardware and software used by the company. She attends executive, program, and project meetings. The following scenario describes how she might use Mercury IT Governance Center:

#### Preparing for a Meeting to Discuss Project Status

Linda is preparing for an executive meeting to discuss the current status of all the projects. She wants to see the current status of all projects. She is not currently logged on to Mercury IT Governance Center.

- Linda logs on to Mercury IT Governance Center. (See the section *[Logging](#page-31-2)  [On and Off Mercury IT Governance Center](#page-31-2)*.)
- Her front page has been personalized to include the Program Project portlet for every program. The Program Project List portlet displays all the projects within a program, their summary condition, and the project manager. Her front page also includes the Project List portlet. The Project List portlet has been personalized to display all projects not associated with a program. (See the section *[Personalizing Portlets](#page-65-2)*.)

| Program Project List                      | $7$ Edit $\Box$                                 | Project List             |                     |                         | $7$ Edit $\Box$        |
|-------------------------------------------|-------------------------------------------------|--------------------------|---------------------|-------------------------|------------------------|
| <b>Project Name ∆</b><br>Linus OS Upgrade | <b>Project Manager</b><br>bfell                 | <b>Project Name ∆</b>    | % Complete          | Project<br><b>State</b> | <b>Project Manager</b> |
| NT OS Upgrade                             | dnewell                                         | DSS v2.3.3<br>Upgrade    | 42%                 | Active                  | <b>Riret Wans</b>      |
| Solaris OS Upgrade<br>Unix OS Upgrade     | iesmith<br>jortega                              | WRTP v1.1<br>Integration | 53%                 | Active                  | Denise Newell          |
|                                           | Prev<br>Next<br>Showing 1 to 4 of 4<br>Maximize |                          | Showing 1 to 2 of 2 | Prev                    | Maximize<br>Next       |

<span id="page-20-1"></span>*Figure 1-6. Executive scenario* 

- From the Program Project List portlet, Linda selects the project and opens the Project Overview page. On the Project Overview page, she sees one task is late. There is no reason why the task is late. (See the *Mercury Project Management User's Guide*.)
- From the Project Overview page, Linda selects the program. The Manage Program page for the program opens. On the Manage Program page, three issues are shown in the Details section. One of the issues is critical. Linda opens the critical issue. From the issue's detail page, she discovers two important developers have been reassigned to a corporate mission-critical project. (See the *Mercury Program Management User's Guide*.)
- Linda checks the resource pool to see if replacement developers can be assigned to the late task. (See the *Mercury Resource Management User's Guide*.)

#### <span id="page-20-0"></span>Management Scenario: Scheduling Tasks and Resources

Hans is the manager of an application support group within an IT organization. As manager, he is responsible for several mission-critical software applications being used by the company. As an IT manager, he attends project meetings and is a voting member of the IT Release Team. The following scenario describes how he might use Mercury IT Governance Center:

#### Verifying a Package

Hans receives an automatically generated email stating that a package is ready for release. The email includes a link to the package. He clicks on the link to open the package. As he is not currently logged on to Mercury IT Governance Center, he must log on before he can see the package. (See the section *[Logging](#page-31-2)  [On and Off Mercury IT Governance Center](#page-31-2)*.)

 The package opens in the Package window of the Workbench. Attached as references are the test plans and test results. He opens and reads the test plans and test results and determines the package is ready for release. In the Package window, he approves the release of the package. (See the *Mercury Change Management User's Guide*.)

 He closes the Workbench but leaves the standard interface open. (See the section *[Opening and Closing the Workbench](#page-73-1)*.)

#### Assigning a Resource

In the standard interface, Hans checks his Request List portlet to see if there are any new requests assigned to him. His Request List portlet has been personalized to show only new requests assigned to him. Three new requests are listed in the portlet. (See the section *[Personalizing Portlets](#page-65-2)*.)

|                   | My Request List                         |                                                                                    |               |                 |                      |                                      |                        | $7$ Edit $\Box$                   |
|-------------------|-----------------------------------------|------------------------------------------------------------------------------------|---------------|-----------------|----------------------|--------------------------------------|------------------------|-----------------------------------|
| Req<br>$# \nabla$ | <b>Request Type</b>                     | <b>Description</b>                                                                 | <b>Status</b> | <b>Priority</b> | <b>Creation Date</b> | <b>Workflow</b>                      | <b>Application</b>     | <b>Most Recent</b><br><b>Note</b> |
| 30423             | DEM - Application<br><b>Fnhancement</b> | Need report<br>showing trends on<br>a weekly basis -<br>currently monthly<br>basis | New           | High            | Dec 2, 2004          | DFM - Enhancement<br>Request Process | Other                  |                                   |
| 30422             | DEM - Application<br>Bug                | Payroll Accounting<br>Pkg, currency<br>conversion not<br>working correctly         | New           | Normal          | Dec 2, 2004          | DEM - Bug Request<br>Workflow        | Other                  |                                   |
| 30421             | DEM - Application<br>Bug                | ERP v2.3. Print<br>module not enabled<br>- should be                               | New           | Normal          | Dec 2, 2004          | DEM - Bug Request<br>Workflow        | <b>ERP Application</b> |                                   |
|                   |                                         |                                                                                    |               |                 |                      | Showing 1 to 3 of 3                  | Prev                   | Maximize<br>Next                  |

<span id="page-21-0"></span>*Figure 1-7. Management scenario* 

- Each request listed in the Request List portlet is linked to its request detail page. Hans clicks the link to open the request's detail page, where he evaluates each request. Two of the requests are valid. The third request is not valid and he rejects the request. (See the *Mercury Demand Management User's Guide*.)
- For each of the valid requests, he uses the resource finder to determine which resource in his resource pool is available and has the right skills. The most qualified resources are assigned to each request. (See the *Mercury Resource Management User's Guide*.)

#### Watching a Project

In the standard interface, Hans checks on the projects. He opens the Project Overview page for each project to view the current status of several ongoing tasks. (See the *Mercury Project Management User's Guide*.)

#### Adding a Portlet

On one project, several tasks are running later than anticipated. He decides to keep a closer watch on these tasks. To keep a closer watch, he adds the Project Gantt portlet to one of his Dashboard pages. He then personalizes the portlet to show the project and all in-progress tasks. (See the sections *[Adding Portlets to](#page-62-1)  [Dashboard Pages](#page-62-1)* and *[Personalizing Portlets](#page-65-2)*.)

## <span id="page-22-0"></span>User Scenario: Completing Tasks and Requests

Jane is an application coder in the application support group managed by Hans. She is responsible for implementing changes to a mission-critical software application being used by the company. She attends some project meetings. The following scenario describes how she might use Mercury IT Governance Center:

#### Keeping Requests Current

Jane needs to know if any new jobs have come her way. Jane logs on to Mercury IT Governance Center. In the standard interface, Jane checks her My Requests portlet to see if there are any new requests assigned to her. There are a total of six requests listed in My Requests portlet. Five of the requests are **Pending** or **In Progress.** One of the requests is **Open.**

 Each request listed in the My Requests portlet is linked to its request detail page. For the **Open** request, Jane clicks the link to open the request's detail page, where she evaluates the request. She adds an estimated start date to the request. She also adds a note to the request, asking a specific question concerning the request. (See the *Mercury Demand Management User's Guide*.)

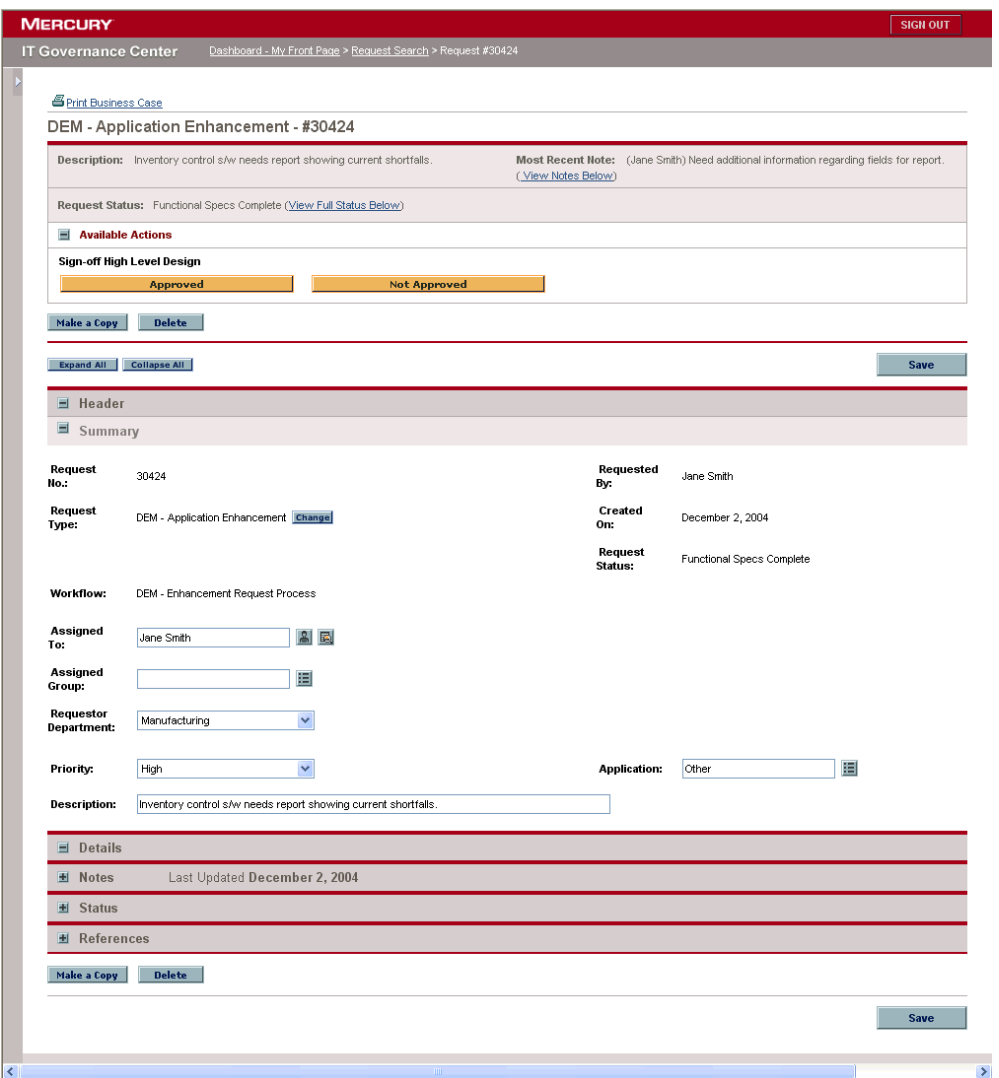

<span id="page-23-0"></span>*Figure 1-8. User scenario* 

 Jane sends an email to the originator of the request, asking that person to review the request's detail page and add specific information to the Notes section.

#### Keeping Tasks Current

Jane completes a task that is part of a project. Jane logs on to Mercury IT Governance Center. On a Dashboard page is the My Tasks portlets. For the task completed, she sets the Task State to **Completed.**

| My Tasks                                             |                      | $7$ Edit $\Box$                                 |
|------------------------------------------------------|----------------------|-------------------------------------------------|
| Preferences: Master Project - XLY Upgrade v2.3;      |                      |                                                 |
|                                                      |                      |                                                 |
| Review Test Plan XLY Upgrade v2.3 > Review Test Plan |                      |                                                 |
| In Progress V<br><b>Task State:</b>                  | Sched Start: 12/1/04 | Sched Finish: 12/2/04                           |
| 40<br>*% Complete:                                   |                      |                                                 |
|                                                      |                      | Save<br><b>Reset</b>                            |
|                                                      |                      |                                                 |
|                                                      |                      | Maximize<br>Showing 1 to 1 of 1<br>Next<br>Prev |

<span id="page-24-1"></span>*Figure 1-9. User scenario* 

## <span id="page-24-0"></span>After This Document

Once you've read this document, you'll be able to get around the Mercury IT Governance Center standard interface and the Workbench.

But then what?

You'll be ready to learn to use Mercury IT Governance Center in greater detail, according to the role you play in your organization. *[Table 1-1](#page-25-0)* lists possible roles and some of the tasks associated with the Mercury IT Governance Center, and where the task is documented.

For complete information concerning Mercury IT Governance Center documents and how to access them, see the *Guide to Documentation*. For information about Mercury IT Governance Center terms and concepts, see the *Key Concepts* document.

| <b>Roles</b>                                   | <b>Processes</b>                                              | <b>Documents</b>                                                     |
|------------------------------------------------|---------------------------------------------------------------|----------------------------------------------------------------------|
| <b>All Users</b>                               | Logging on and logging off<br>Mercury IT Governance<br>Center | <b>Getting Started</b>                                               |
| <b>All Users</b>                               | Adding and personalizing<br>portlets                          | <b>Getting Started</b>                                               |
| <b>All Users</b>                               | Adding and personalizing<br>Dashboard pages                   | <b>Getting Started</b>                                               |
| All Users                                      | Running reports                                               | <b>Getting Started</b>                                               |
| All Users                                      | Running searches                                              | <b>Getting Started</b>                                               |
| <b>All Users</b>                               | Creating requests                                             | Mercury Demand Management User's Guide                               |
| <b>All Users</b>                               | Finding and modifying<br>requests                             | Mercury Demand Management User's Guide                               |
| All Users                                      | <b>Creating Time Sheets</b>                                   | Mercury Time Management User's Guide                                 |
| <b>Application Developers</b>                  | Creating packages                                             | Mercury Change Management User's Guide                               |
| <b>Application Developers</b><br>and Managers  | Processing packages                                           | Mercury Change Management User's Guide                               |
| <b>Application Developers</b><br>and Managers  | <b>Migrating packages</b>                                     | <b>System Administration Guide and Reference</b>                     |
| <b>Application Developers</b><br>and Managers  | Releasing packages                                            | Mercury Change Management: Configuring a<br><b>Deployment System</b> |
| System/Instance/<br>Database<br>Administrators | Installing Mercury IT<br>Governance Center                    | <b>System Administration Guide and Reference</b>                     |
| System/Instance/<br>Database<br>Administrators | <b>Upgrading Mercury IT</b><br><b>Governance Center</b>       | <b>System Administration Guide and Reference</b>                     |
| System/Instance/<br>Database<br>Administrators | Backing up Mercury IT<br><b>Governance Center</b>             | System Administration Guide and Reference                            |
| System/Instance/<br>Database<br>Administrators | <b>Monitoring Mercury IT</b><br><b>Governance Center</b>      | System Administration Guide and Reference                            |

<span id="page-25-0"></span>*Table 1-1. Roles, processes, and documents* 

| <b>Roles</b>                                       | <b>Processes</b>                                 | <b>Documents</b>                                                                                                    |  |  |
|----------------------------------------------------|--------------------------------------------------|----------------------------------------------------------------------------------------------------|--|--|
| <b>Application Developers</b><br>and Configurators | Creating workflows                               | Mercury Demand Management: Configuring a<br><b>Request Resolution System</b><br>Mercury Change Management: Configuring a<br>Deployment System |  |  |
| <b>Application Developers</b><br>and Configurators | Creating request types                           | Mercury Demand Management: Configuring a<br><b>Request Resolution System</b>                                                                  |  |  |
| <b>Application Developers</b><br>and Configurators | Creating object types                            | Mercury Change Management: Configuring a<br>Deployment System                                                                                 |  |  |
| <b>Application Developers</b><br>and Configurators | Creating environments                            | Mercury Change Management: Configuring a<br>Deployment System                                                                                 |  |  |
| <b>Application Developers</b><br>and Configurators | Creating environment<br>groups                   | Mercury Change Management: Configuring a<br>Deployment System                                                                                 |  |  |
| <b>Application Developers</b><br>and Configurators | Creating user data                               | Mercury Demand Management: Configuring a<br><b>Request Resolution System</b><br>Mercury Change Management: Configuring a<br>Deployment System |  |  |
| <b>Application Developers</b><br>and Configurators | Creating notification<br>templates               | Mercury Demand Management: Configuring a<br><b>Request Resolution System</b><br>Mercury Change Management: Configuring a<br>Deployment System |  |  |
| <b>Application Developers</b><br>and Configurators | <b>Creating contacts</b>                         | Mercury Demand Management: Configuring a<br><b>Request Resolution System</b>                                                                  |  |  |
| <b>Application Developers</b><br>and Configurators | Creating and using<br>validations                | Commands, Tokens, and Validations Guide<br>and Reference                                                                                      |  |  |
| <b>Application Developers</b><br>and Configurators | Creating and using special<br>commands           | Commands, Tokens, and Validations Guide<br>and Reference                                                                                      |  |  |
| <b>Application Developers</b><br>and Configurators | Creating and using tokens                        | Commands, Tokens, and Validations Guide<br>and Reference                                                                                      |  |  |
| <b>Application Developers</b><br>and Configurators | <b>Creating users</b>                            | Security Model Guide and Reference                                                                                                    |  |  |
| <b>Application Developers</b><br>and Configurators | Creating security groups                         | Security Model Guide and Reference                                                                                                    |  |  |
| <b>Application Developers</b><br>and Configurators | Assigning access grants                          | Security Model Guide and Reference                                                                                                    |  |  |
| <b>Application Developers</b><br>and Configurators | <b>Migrating Mercury IT</b><br>Governance Center | <b>System Administration Guide and Reference</b>                                                                                              |  |  |

*Table 1-1. Roles, processes, and documents [continued]*

| Roles                                              | <b>Processes</b>                           | <b>Documents</b>                                                             |  |  |
|----------------------------------------------------|--------------------------------------------|------------------------------------------------------------------------------|--|--|
| <b>Application Developers</b><br>and Configurators | Configuring time policies                  | <b>Mercury Time Management Configuration</b><br>Guide                        |  |  |
| <b>Application Developers</b><br>and Configurators | Configuring delegations                    | <b>Mercury Time Management Configuration</b><br>Guide                        |  |  |
| <b>Application Developers</b><br>and Configurators | Configuring time sheet<br>reviewers        | <b>Mercury Time Management Configuration</b><br>Guide                        |  |  |
| <b>Application Developers</b><br>and Configurators | <b>Configuring Program</b><br>Management   | <b>Mercury Program Management Configuration</b><br>Guide                     |  |  |
| <b>Application Developers</b><br>and Configurators | <b>Configuring Demand</b><br>Management    | Mercury Demand Management: Configuring a<br><b>Request Resolution System</b> |  |  |
| <b>Application Developers</b><br>and Configurators | <b>Configuring Change</b><br>Management    | Mercury Change Management: Configuring a<br>Deployment System                |  |  |
| <b>Application Developers</b><br>and Configurators | Configuring IT demand                      | Configuring IT Demand Tracking and<br>Management                             |  |  |
| <b>Application Developers</b><br>and Configurators | <b>Configuring Portfolio</b><br>Management | Mercury Portfolio Management Configuration<br>Guide                          |  |  |
| <b>Application Developers</b><br>and Configurators | <b>Configuring Time</b><br>Management      | Mercury Time Management Configuration<br>Guide                               |  |  |
| <b>IT Managers</b>                                 | Creating portfolio scenarios               | Mercury Portfolio Management User's Guide                                    |  |  |
| <b>IT Managers</b>                                 | Managing and analyzing IT<br>demand        | Guide to Tracking and Managing IT Demand                                     |  |  |
| <b>IT Managers</b>                                 | Creating projects                          | Mercury Project Management User's Guide                                      |  |  |
| <b>IT Managers</b>                                 | Grouping and assigning<br>users            | Mercury Resource Management User's Guide                                     |  |  |
| <b>IT Managers</b>                                 | <b>Creating budgets</b>                    | Mercury Financial Management User's Guide                                    |  |  |
| <b>IT Managers</b>                                 | Creating work allocations                  | Mercury Time Management User's Guide                                         |  |  |
| Managers                                           | Creating projects                          | Mercury Project Management User's Guide                                      |  |  |
| Managers                                           | Grouping and assigning<br>users            | Mercury Resource Management User's Guide                                     |  |  |
| Managers                                           | Creating budgets                           | Mercury Financial Management User's Guide                                    |  |  |
| Managers                                           | Reviewing time sheets                      | Mercury Time Management User's Guide                                         |  |  |
| Managers                                           | Creating work allocations                  | Mercury Time Management User's Guide                                         |  |  |
| Project and Program<br>Managers                    | Creating projects                          | Mercury Project Management User's Guide                                      |  |  |

*Table 1-1. Roles, processes, and documents [continued]*

| Roles                                  | <b>Processes</b>                | <b>Documents</b>                          |  |  |
|----------------------------------------|---------------------------------|-------------------------------------------|--|--|
| Project and Program<br><b>Managers</b> | Creating programs               | Mercury Program Management User's Guide   |  |  |
| <b>Project and Program</b><br>Managers | Grouping and assigning<br>users | Mercury Resource Management User's Guide  |  |  |
| Project and Program<br><b>Managers</b> | Creating budgets                | Mercury Financial Management User's Guide |  |  |
| Project and Program<br>Managers        | Reviewing time sheets           | Mercury Time Management User's Guide      |  |  |
| Project and Program<br>Managers        | Creating work allocations       | Mercury Time Management User's Guide      |  |  |

*Table 1-1. Roles, processes, and documents [continued]*

# <span id="page-30-1"></span>**Chapter** Using the Standard Interface **2**

#### <span id="page-30-0"></span>In This Chapter:

- *[Logging On and Off Mercury IT Governance Center](#page-31-0)*
	- *[Logging On to Mercury IT Governance Center](#page-31-1)*
	- *[Logging Off Mercury IT Governance Center](#page-33-0)*
- *[Expanding and Collapsing Menus](#page-33-1)*
- *[Hiding and Displaying the Menu Bar](#page-34-0)*
- *[Creating Requests, Packages, and Other Entities](#page-35-0)*
- *[Searching for Requests, Packages, and Other Entities](#page-38-0)*
	- *[Running New Searches](#page-38-1)*
	- *[Running Saved Searches](#page-38-2)*
	- *[Creating Saved Searches](#page-39-0)*
	- *[Managing Saved Searches](#page-40-0)*
	- *[Managing Saved Search Categories](#page-41-0)*
- *[Running Reports](#page-43-0)*
	- *[Running New Reports](#page-43-1)*
	- *[Opening Existing Reports](#page-44-0)*
- *[Changing Your Settings](#page-45-0)*
	- *[Changing Your Password](#page-45-1)*
	- *[Setting Maximized Views for Portlets](#page-46-0)*
	- *[Setting Cost Displays](#page-47-0)*
- *[Viewing Product Information and Online Documentation](#page-48-0)*
	- *[Accessing Documentation](#page-48-1)*
	- *[Viewing Version and User Access Information](#page-49-0)*
- *[Using the Dashboard](#page-50-0)*
	- *[Opening Dashboard Pages](#page-50-1)*
	- *[Setting Portlet Views](#page-50-2)*
- *[Arranging Data in List Portlets](#page-52-0)*
- *[Drilling Down from Portlets](#page-53-0)*
- *[Exporting Data to Excel Spreadsheets](#page-55-0)*
- *[Personalizing Dashboards](#page-57-0)*
	- *[Adding Dashboard Pages](#page-57-1)*
	- *[Moving and Deleting Dashboard Pages](#page-59-0)*
	- *[Renaming Dashboard Pages](#page-60-0)*
	- *[Setting Refresh Rates for Dashboard Pages](#page-61-0)*
	- *[Adding Portlets to Dashboard Pages](#page-62-0)*
	- *[Copying and Moving Portlets on Dashboard Pages](#page-64-0)*
- *[Personalizing Portlets](#page-65-0)*
	- *[Deleting Portlets](#page-65-1)*
	- *[Changing the Size of Portlets](#page-66-0)*
	- *[Configuring Portlets](#page-67-0)*

## <span id="page-31-2"></span><span id="page-31-0"></span>Logging On and Off Mercury IT Governance Center

The standard interface is accessed through a Web browser over a network. Before logging on to the standard interface, you must have the following:

- Mercury IT Governance Center Web address (URL)
- A username
- A password
- At least one Mercury IT Governance Center product license

#### <span id="page-31-1"></span>Logging On to Mercury IT Governance Center

To log on to the Mercury IT Governance Center:

1. From the Web browser, enter the Mercury IT Governance Center Web address.

The Mercury IT Governance Center Logon page appears.

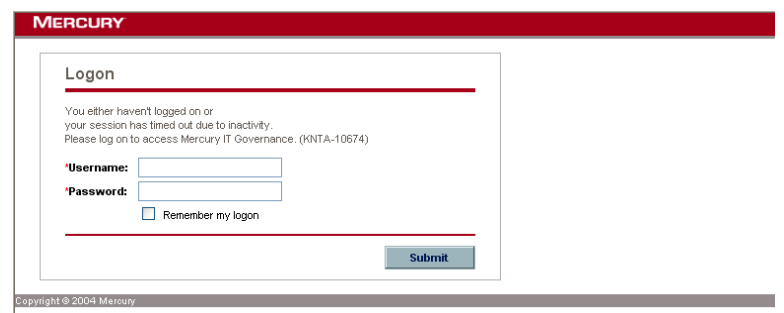

2. Enter the username and password in the appropriate fields.

To have the server retain a password, select the **Remember my logon** checkbox. Once this checkbox is selected, you don't have to enter a password each time you log on.

3. On the Mercury IT Governance Center Logon page, click **Submit.** 

The standard interface opens. First-time users might be prompted for a new password.

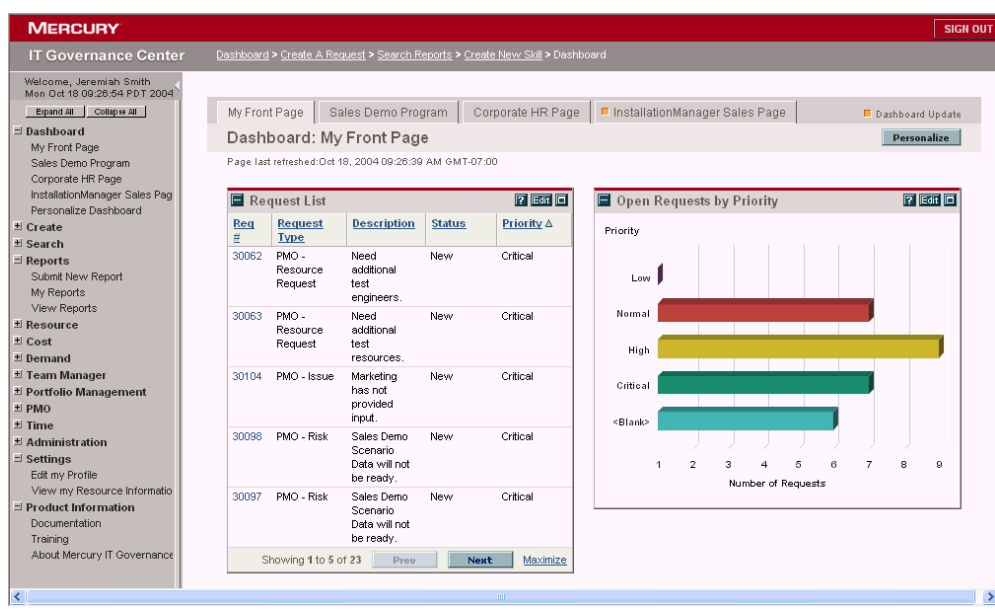

## <span id="page-33-0"></span>Logging Off Mercury IT Governance Center

To log off Mercury IT Governance Center, in the upper-right corner of the standard interface, click **Sign Out** (see *[Figure 2-1](#page-33-2)*).

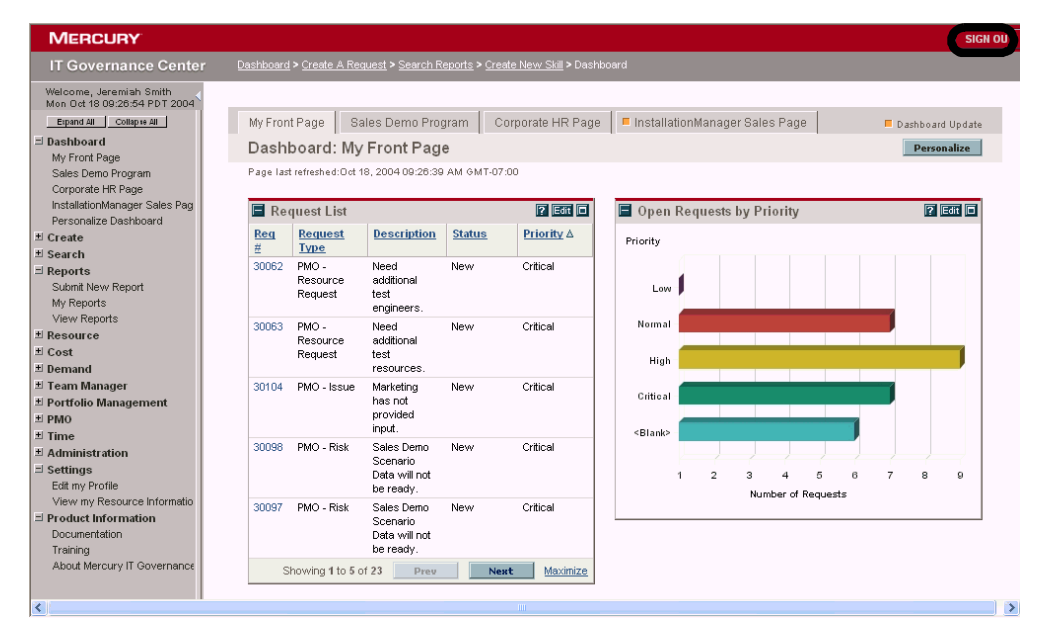

<span id="page-33-2"></span>*Figure 2-1. Logging off the standard interface* 

## <span id="page-33-1"></span>Expanding and Collapsing Menus

The menu bar presents a hierarchical organization of menus, submenus and menu items. Menus and submenus organize the menu items. Menu items are links to task-oriented pages, such as reports and searches. Some links, like **Create > Package** and **Create > Project,** open windows in the Workbench.

You can expand all of the menus to view every menu, submenu, and menu item. You can also collapse all of the menus, leaving only the menus visible.

- To expand all of the menus to view every menu, submenu, and menu item, click the **Expand All** button at the top of the menu bar.
- To collapse all of the menus, leaving only the menus visible, click the **Collapse All** button at the top of the menu bar.

*[Figure 2-2](#page-34-1)* shows the location of the **Expand All** and **Collapse All** buttons.

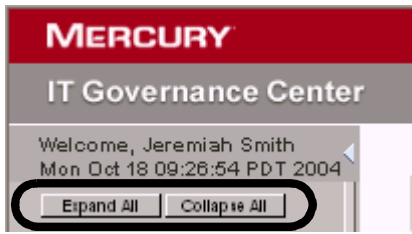

<span id="page-34-1"></span>*Figure 2-2. Expand All and Collapse All buttons* 

## <span id="page-34-0"></span>Hiding and Displaying the Menu Bar

You can hide or display the menu bar, depending upon your preference.

 To hide the menu bar, click the **Hide Menu Bar** icon at the top of the menu bar (see *[Figure 2-3](#page-34-2)*).

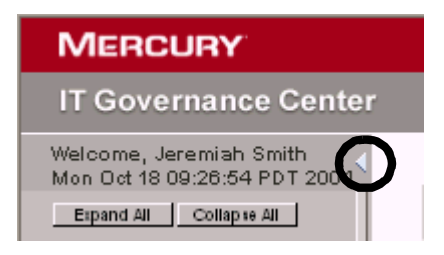

*Figure 2-3. Hiding the menu bar* 

<span id="page-34-2"></span>• Once the menu bar is hidden, you can display the menu bar by clicking the **Display Menu Bar** icon at the below the Mercury logo (see *[Figure 2-4](#page-34-3)*).

<span id="page-34-3"></span>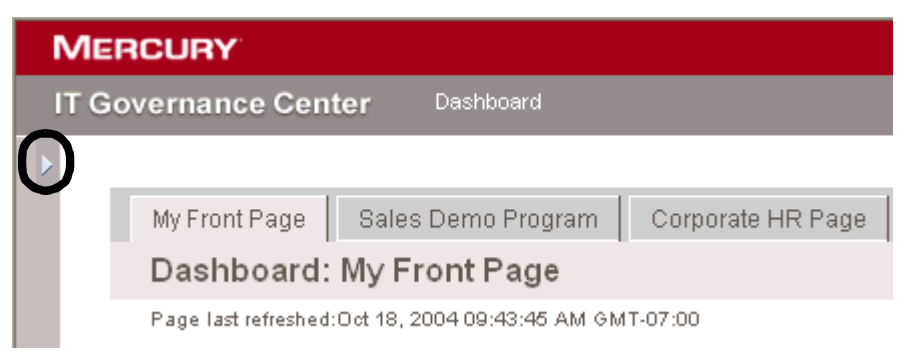

*Figure 2-4. Displaying the menu bar* 

## <span id="page-35-0"></span>Creating Requests, Packages, and Other Entities

Entities are the requests and packages and projects and other objects you work with when using Mercury IT Governance Center. The entities you can create depend upon the access grants you have been given by the application administrator.

To create an entity:

- 1. Log on to Mercury IT Governance Center.
- 2. From the menu bar, select **Create > <Entity>,** where **<Entity>** is the entity type you want to create, such as a **Request** or **Project.**

The create page appears. The create page includes the fields associated with the entity type. Not all entities are alike. Some entities have a single entity type, such as budgets and skills.

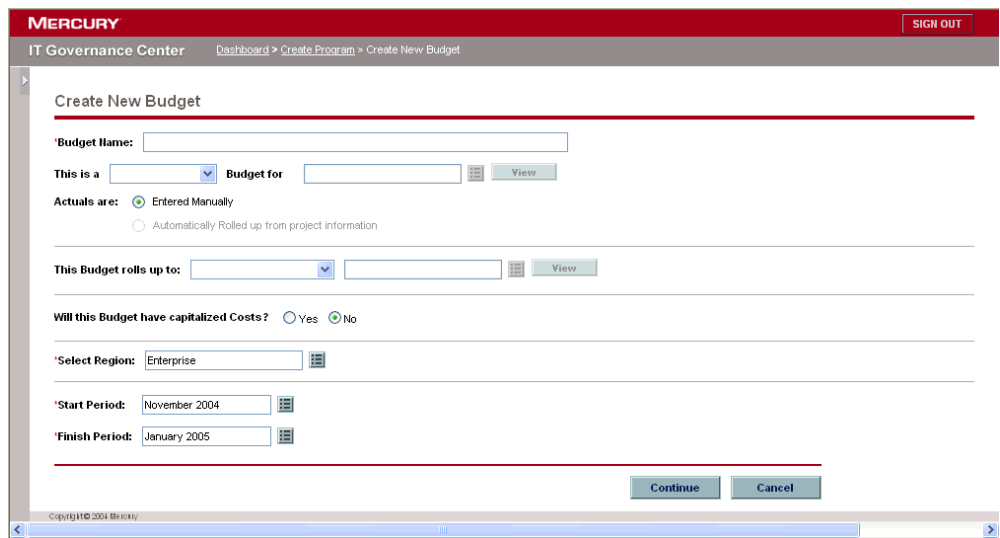

Some entities have multiple entity types, such as requests. For those entities, you must select the entity type before the create page appears.
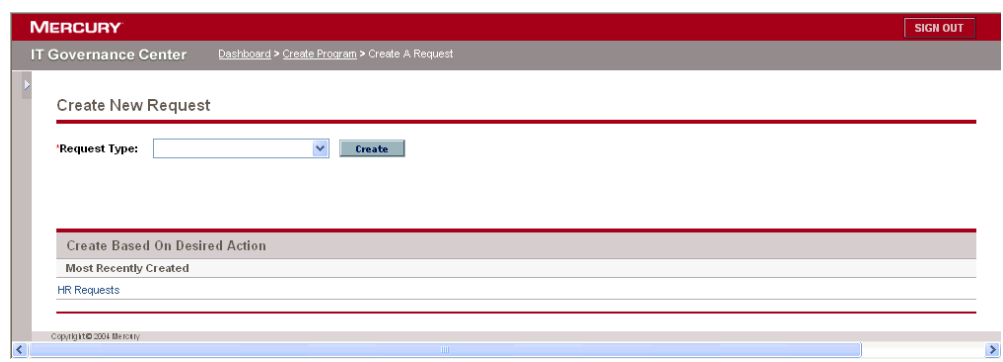

Some entities, such as programs, require you to follow a process to create an entity. For those entities, you must complete the entire process to create the entity.

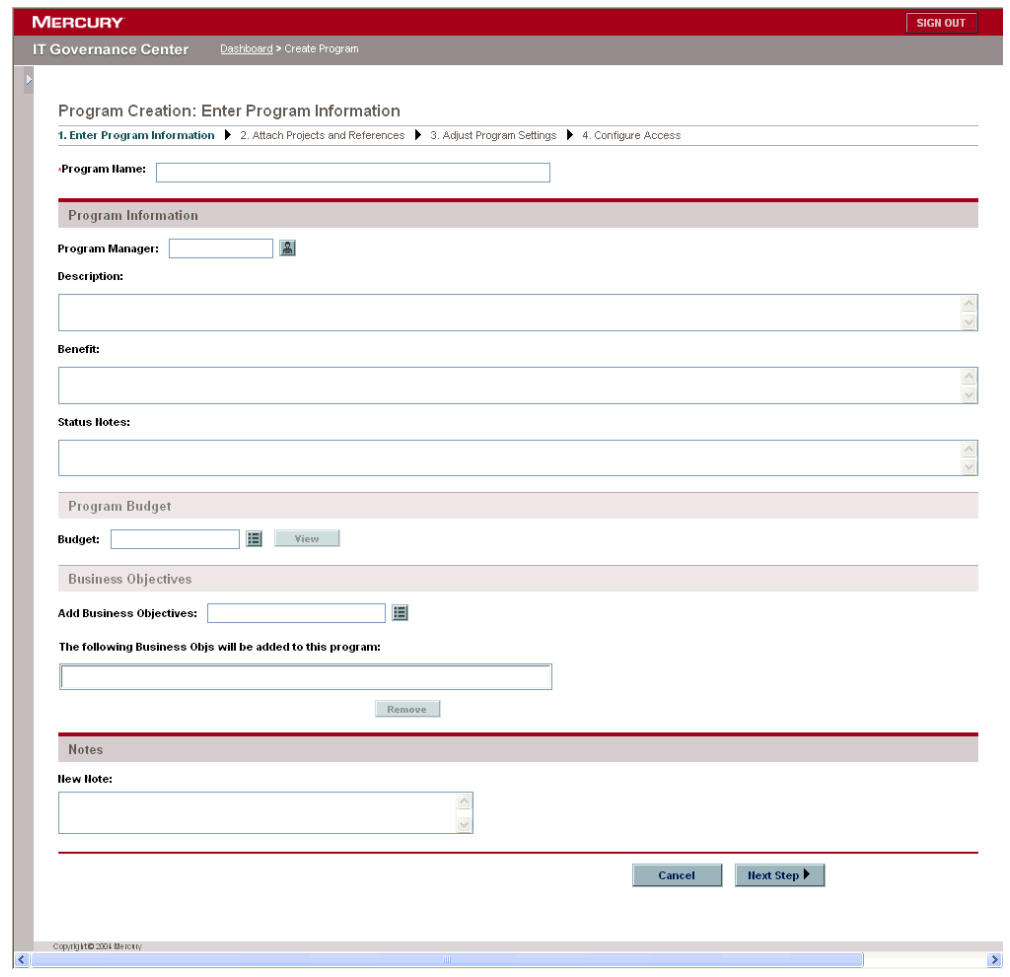

Finally, some entities, such as packages, require the Workbench to create the entity. For those entities, you must complete all of the required Workbench Detail windows to create the entity. You must also have the access grants required to open the Workbench. For more information on how to create packages, see the *Mercury Change Management User's Guide*.

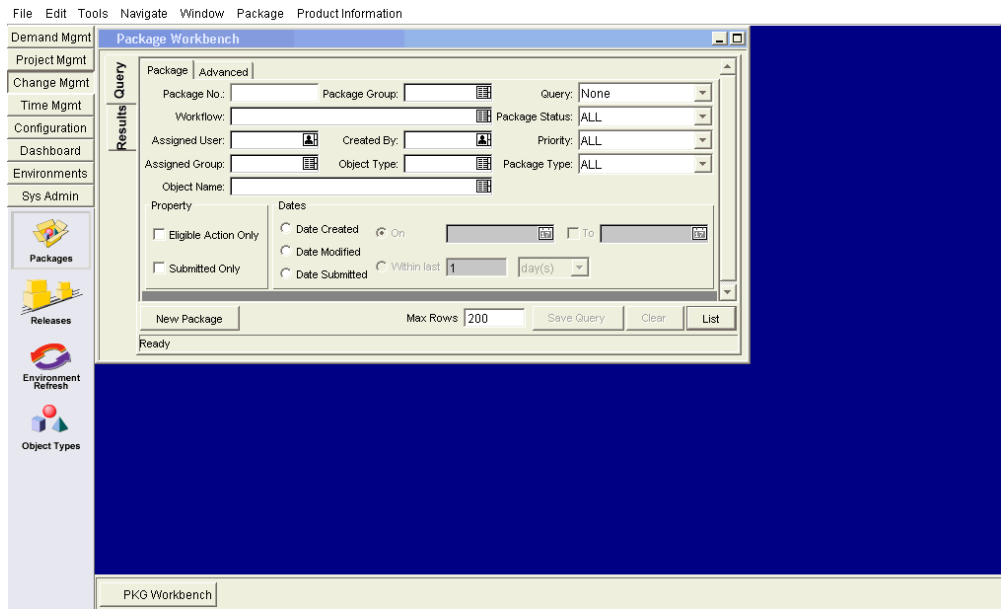

# Searching for Requests, Packages, and Other Entities

Searches are used to find existing entities within Mercury IT Governance Center. Searching for entities does not use the Mercury IT Governance Center document management capabilities.

#### <span id="page-38-0"></span>Running New Searches

To run a new search:

- 1. Log on to Mercury IT Governance Center.
- 2. From the menu bar, select **Search > <Entity>,** where **<Entity>** is the entity type you want to find, such as a **Request** or **Project.**

The search page appears. The search page includes the fields associated with the search type.

3. On the search page, fill in all the required parameters and any optional parameters and click **Search.**

The Search Results page appears in a separate page.

#### Running Saved Searches

To run a saved search:

- 1. Log on to Mercury IT Governance Center.
- 2. On the menu bar, under **Searches > Saved Searches,** click on a saved search.

The saved search is run. The Search Results page appears in a separate page.

### Creating Saved Searches

You can save and re-run commonly run searches.

To save a search:

- 1. Log on to Mercury IT Governance Center.
- 2. Run a search.

For instruction on how to run a search, see the section *[Running New](#page-38-0)  [Searches](#page-38-0)*. The Search Results page appears in a separate page.

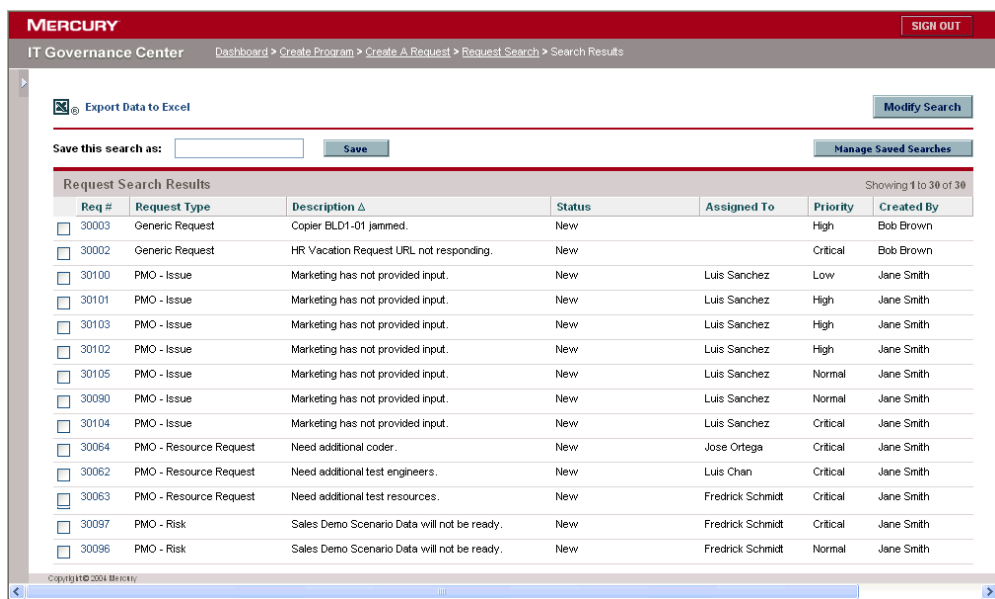

3. In the Save this search as field, enter a name for the search and click **Save.**

A dialog window opens, displaying the results of the save.

- Click **Manage Saved Searches** to go to the Manage Saved Searches page.
- Click **Return to Search Results** to return to the search results.

### Managing Saved Searches

You can move between saved search categories and delete saved searches.

To manage a saved search:

- 1. Log on to Mercury IT Governance Center.
- 2. From the menu bar, select **Searches > Manage Saved Searches.**

The Manage Your Saved Searches page appears.

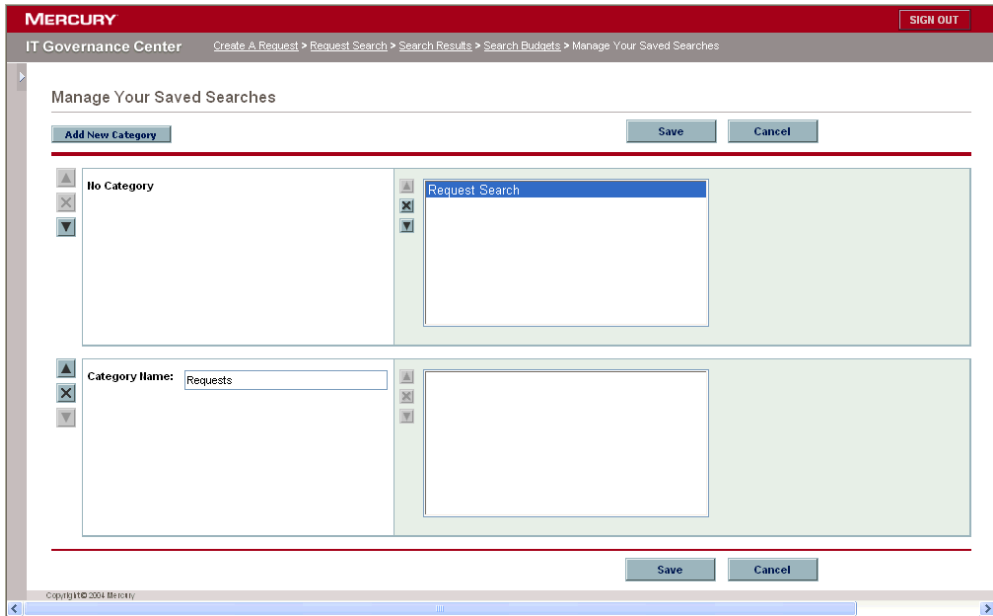

- 3. Move or delete a saved search.
	- To move a saved search:
	- a. Select a saved search.

The **Move Arrow** and **Delete** icons for the selected saved search are enabled.

b. Click an enabled **Move Arrow** icon to move the saved search.

The selected saved search can move up or down in the category and move between categories.

c. On the Manage Your Saved Searches page, click **Save.**

The changes to the Manage Your Saved Searches page are saved and the menu bar is updated.

- To delete a saved search:
- a. Select a saved search.

The **Move Arrow** and **Delete** icons for the selected saved search are enabled.

b. Click the enabled **Delete** icon to delete the saved search.

The selected saved search is deleted.

c. On the Manage Your Saved Searches page, click **Save.**

The changes to the Manage Your Saved Searches page are saved and the menu bar is updated.

#### Managing Saved Search Categories

You can create, move, or delete saved search categories.

To manage a saved search category:

- 1. Log on to Mercury IT Governance Center.
- 2. From the menu bar, select **Searches > Manage Saved Searches.**

The Manage Your Saved Searches page appears.

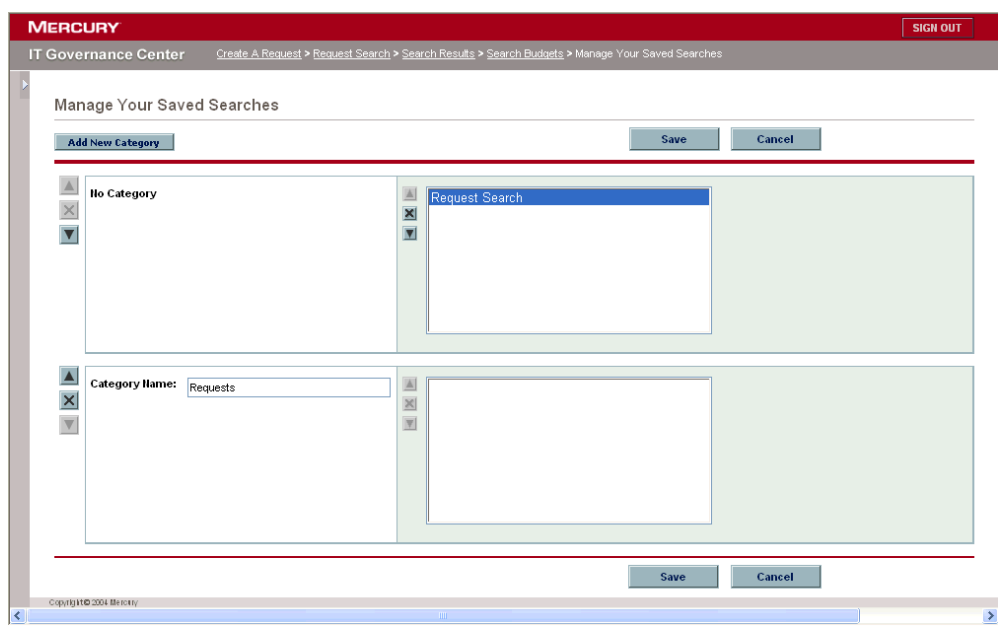

- 3. Create, move, or delete a saved search category.
	- To create a saved search category:
	- a. On the Manage Your Saved Searches page, click **Add New Category.**

A new category section opens.

b. In the Category Name field of the new category section, enter the name of the new category and click **Save.**

The new category is created and saved. When the category includes a saved search, the category will appear in the menu bar.

- To move a saved search category:
- a. In a Category section to move, click a **Move Arrow** icon to move the category.

The **Move Arrow** icons available to a category are always enabled.

b. On the Manage Your Saved Searches page, click **Save.**

The changes to the Manage Your Saved Searches page are saved and the menu bar is updated.

- To delete a saved search category:
- a. In a Category section to delete, click the **Delete** icon to delete the category.

When a **Delete** icon is enabled, the category can be deleted. If the **Delete** icon is not enabled, you cannot delete the category.

b. On the Manage Your Saved Searches page, click **Save.** 

The changes to the Manage Your Saved Searches page are saved and the menu bar is updated.

# Running Reports

Mercury IT Governance Center comes with a number of ready-to-run reports. Many of these reports can also be customized to meet your specific requirements.

#### For More Information

For information about specific reports, see the *Reports Guide and Reference*.

#### Running New Reports

To run a new report:

- 1. Log on to Mercury IT Governance Center.
- 2. From the menu bar, select **Reports > Submit New Report.**

The Submit New Report page appears.

3. Select a report.

The following lists the ways in which to select a report:

• In the Recently Submitted Reports section, select a report. The report's submission page appears.

• In the Report Category field, select a report category. The Submit New Report page is refreshed with the available reports. Select a report. The report's submission page appears.

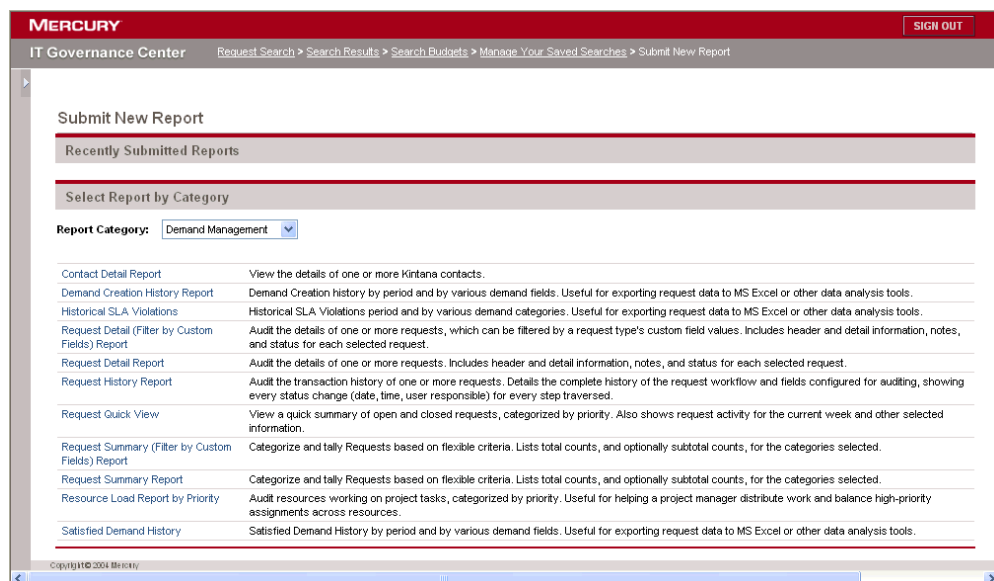

4. On the report's submission page, fill in all the required filter fields, any optional filter fields, and click **Submit.**

The Report Submitted page appears prior to the report.

#### Opening Existing Reports

Once a report is run, Mercury IT Governance Center saves that report, allowing you or others to view the report at a later date.

To open an existing report:

- 1. Log on to Mercury IT Governance Center.
- 2. From the menu bar, select **Reports > View Reports.**

The Search Reports page appears. The Search Reports page includes the fields associated with searching for an existing report. To view your saved reports, select **Reports > My Reports.**

3. On the Search Reports page, fill in all the required filter fields and any optional filter fields, and click **Search.**

The Report Search Results page appears. All existing reports meeting the report search criteria are listed.

4. On the Report Search Results page, select the report.

The previously run report is opened.

# Changing Your Settings

Using the **Settings** menu, you can adjust several interface settings to fit your own preferences. You can also change your password.

#### Changing Your Password

To change your password:

- 1. Log on to Mercury IT Governance Center.
- 2. From the menu bar, click **Settings > Edit my Profile.**

Change your password in the Change Password section.

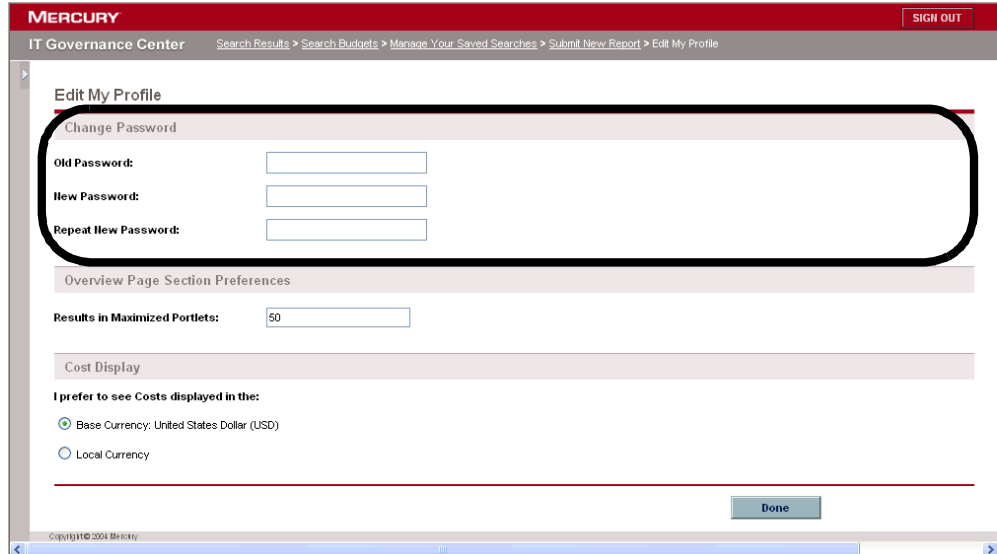

3. In the Change Password section, complete the fields and click **Done.**

The new password is accepted.

#### Setting Maximized Views for Portlets

A portlet's maximized view displays more of the data gathered from the system than in the normal view. The number of rows displayed in the maximized view can be configured to be greater than in the normal view.

To change your portlet's maximized view setting:

- 1. Log on to Mercury IT Governance Center.
- 2. From the menu bar, click **Settings > Edit my Profile.**

Change your portlet maximized view setting in the Overview Page Section Preferences section.

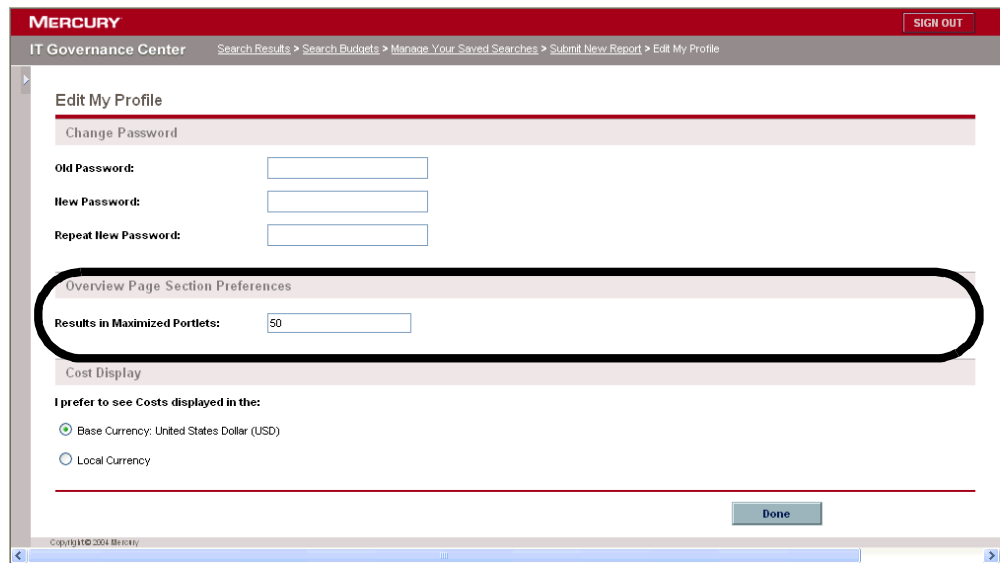

3. In the Results in Maximized Portlets field, enter the number of entries you want to see in a maximized view and click **Done.**

The new portlet maximized view setting is accepted.

## Setting Cost Displays

To change your cost display setting:

- 1. Log on to Mercury IT Governance Center.
- 2. From the menu bar, click **Settings > Edit my Profile.**

Change your cost display setting in the Cost Display section.

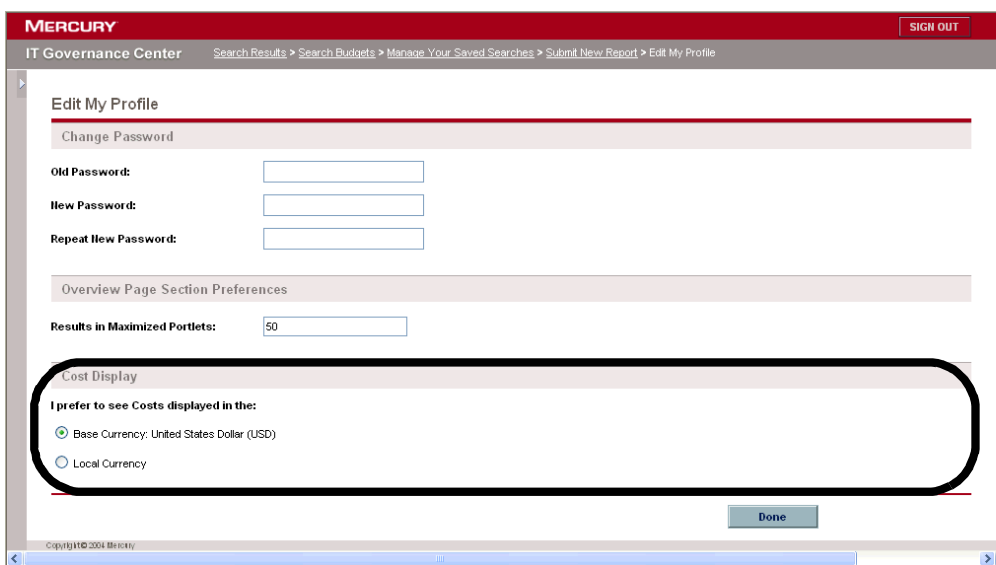

3. In the Cost Display section, select how you want to view costs.

Selecting one option deselects the other option. Choose one of the following:

- Base Currency: United States Dollar (USD)
- Local Currency
- 4. At the lower-right corner of the Edit My Profile page, click **Done.**

The new cost display setting is accepted.

# Viewing Product Information and Online Documentation

At the bottom of the menu bar is the **Product Information** menu. The **Product Information** menu provides you with access to the Documentation page, Training page, and About Mercury IT Governance Center page.

#### Accessing Documentation

To find the available documentation:

- 1. Log on to Mercury IT Governance Center.
- 2. From the menu bar, select **Product Information > Documentation.**

The Documentation home page appears.

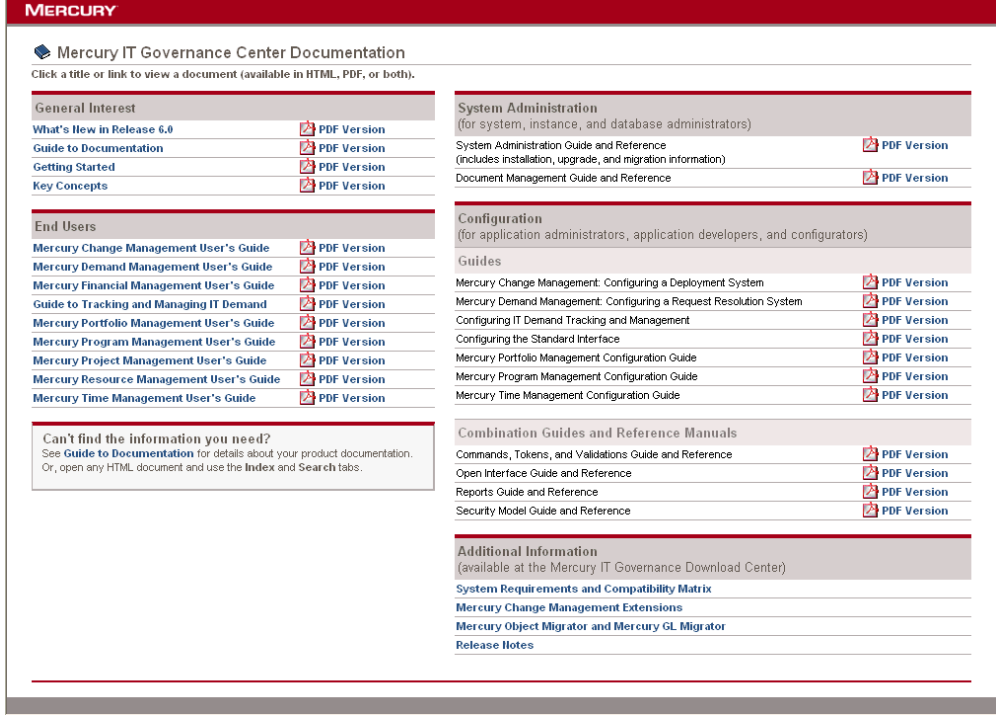

#### For More Information

For more information about Mercury IT Governance Center documentation, see the *Guide to Documentation*.

## Viewing Version and User Access Information

To view the current version of the Mercury IT Governance Center, and to see the user access information:

- 1. Log on to Mercury IT Governance Center.
- 2. From the menu bar, select **Product Information > About Mercury IT Governance Center.**

The About Mercury IT Governance Center page appears.

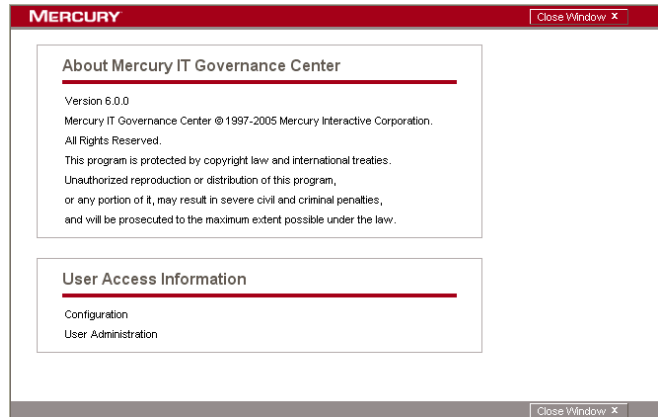

# Using the Dashboard

The Dashboard collects data from the Mercury IT Governance Center and displays the data in real time. System data is organized using Dashboard pages and portlets. Every Dashboard has at least one Dashboard page.

#### Opening Dashboard Pages

Every Dashboard can have one or more Dashboard pages. Every Dashboard page includes a tab at the top of the Dashboard page. To move from one Dashboard page to another, select the Dashboard page tab (see *[Figure 2-5](#page-50-0)*).

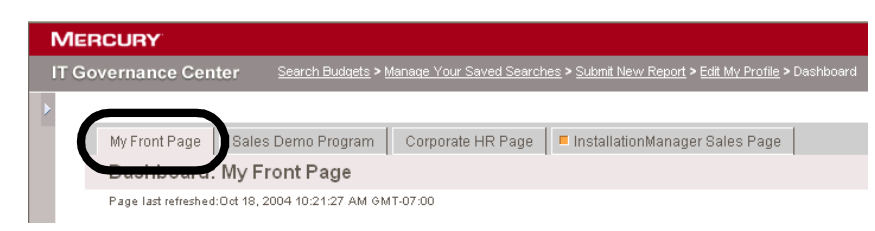

*Figure 2-5. Dashboard page tab* 

## Setting Portlet Views

<span id="page-50-0"></span>Portlets can be set to one of the following views:

- **Minimize view.** Only the portlet's title bar is visible. A portlet retains a minimized view between standard interface sessions. To minimize a portlet, in the portlet's normal view, click the **Minimize** icon (see *[Figure 2-6](#page-51-0)*).
- **Normal view.** The default view of the portlet. For list portlets, the default rows and columns are visible in the portlet. For chart portlets, the chart or graph is visible. A portlet retains a normal view between standard interface sessions. To return a minimized portlet to the normal view, in the portlet's minimized view, click the **Normal** icon (see *[Figure 2-6](#page-51-0)*).

| <b>MERCURY</b> |                             |                                                         |                   |                         |                                                                                               | <b>SIGN OF</b>       |
|----------------|-----------------------------|---------------------------------------------------------|-------------------|-------------------------|-----------------------------------------------------------------------------------------------|----------------------|
|                | <b>IT Governance Center</b> |                                                         |                   |                         | Search Budgets > Manage Your Saved Searches > Submit New Report > Edit My Profile > Dashboard |                      |
|                |                             |                                                         |                   |                         |                                                                                               |                      |
|                | My Front Page               | Sales Demo Program                                      | Corporate HR Page |                         | InstallationManager Sales Page                                                                | Dashboard Update     |
|                | Dashboard: My Front Page    |                                                         |                   |                         |                                                                                               | <b>Personalize</b>   |
|                |                             | Page last refreshed: Oct 18, 2004 10:22:53 AM GMT-07:00 |                   |                         |                                                                                               |                      |
|                | quest List                  |                                                         |                   | $7$ Edit $\Box$         | en Requests by Priority<br>軍                                                                  | $7$ Edit $\boxed{0}$ |
|                | <b>Request Type</b>         | <b>Description</b>                                      | <b>Status</b>     | <b>Priority ∆</b>       |                                                                                               |                      |
| 坓              |                             |                                                         |                   |                         |                                                                                               |                      |
| 30062          | PMO - Resource<br>Request   | Need additional<br>test engineers.                      | New               | Critical                |                                                                                               |                      |
| 30063          | PMO - Resource<br>Request   | Need additional<br>test resources.                      | New               | Critical                |                                                                                               |                      |
| 30104          | PMO - Issue                 | Marketing has<br>not provided<br>input.                 | New               | Critical                |                                                                                               |                      |
| 30098          | PMO - Risk                  | Sales Demo<br>Scenario Data<br>will not be ready.       | New               | Critical                |                                                                                               |                      |
| 30097          | PMO - Risk                  | Sales Demo<br>Scenario Data<br>will not be ready.       | New               | Critical                |                                                                                               |                      |
|                |                             | Showing 1 to 5 of 23                                    | Prev              | Maximize<br><b>Next</b> |                                                                                               |                      |

<span id="page-51-0"></span>*Figure 2-6. Normal and minimized views of portlets* 

 **Maximize view.** A maximized view of a portlet appears in a new page. A maximized view of a portlet contains more rows and columns than a portlet in a normal view. Maximized views of portlets are not retained between standard interface sessions. To see a portlet's maximized view, in the portlet's normal view, click the **Maximize** icon (see *[Figure 2-7](#page-51-1)*). To return a maximized view portlet to the normal view, in the portlet's maximized view, click **Back** (see *[Figure 2-8](#page-52-0)*).

| <b>MERCURY</b> |                             |                                                         |               |                    |                                                                                               | <b>SIGN OF</b>     |
|----------------|-----------------------------|---------------------------------------------------------|---------------|--------------------|-----------------------------------------------------------------------------------------------|--------------------|
|                | <b>IT Governance Center</b> |                                                         |               |                    | Search Budgets > Manage Your Saved Searches > Submit New Report > Edit My Profile > Dashboard |                    |
|                |                             |                                                         |               |                    |                                                                                               |                    |
|                | My Front Page               | Sales Demo Program                                      |               |                    | Corporate HR Page   ■ InstallationManager Sales Page                                          | Dashboard Update   |
|                | Dashboard: My Front Page    |                                                         |               |                    |                                                                                               | <b>Personalize</b> |
|                |                             | Page last refreshed: Oct 18, 2004 10:22:53 AM GMT-07:00 |               |                    |                                                                                               |                    |
|                |                             |                                                         |               |                    |                                                                                               |                    |
|                | Request List                |                                                         |               | $7$ Edit $\Box$    | D Open Requests by Priority                                                                   | $ \overline{7} $   |
| Req<br>荳       | <b>Request Type</b>         | <b>Description</b>                                      | <b>Status</b> | <b>Priority ∆</b>  |                                                                                               |                    |
| 30062          | PMO - Resource<br>Request   | Need additional<br>test engineers.                      | New           | Critical           |                                                                                               |                    |
| 30063          | PMO - Resource<br>Request   | Need additional<br>test resources.                      | New           | Critical           |                                                                                               |                    |
| 30104          | PMO - Issue                 | Marketing has<br>not provided<br>input.                 | New           | Critical           |                                                                                               |                    |
| 30098          | PMO - Risk                  | Sales Demo<br>Scenario Data<br>will not be ready.       | New           | Critical           |                                                                                               |                    |
| 30097          | PMO - Risk                  | Sales Demo<br>Scenario Data<br>will not be ready.       | New           | Critical           |                                                                                               |                    |
|                |                             | Showing 1 to 5 of 23                                    | Prev          | Next (<br>Maximize |                                                                                               |                    |

<span id="page-51-1"></span>*Figure 2-7. Portlet maximize icons*

| <b>MERCURY</b> |                             |                                                                                                  |               |                   |                    |                       |                   |
|----------------|-----------------------------|--------------------------------------------------------------------------------------------------|---------------|-------------------|--------------------|-----------------------|-------------------|
|                | <b>IT Governance Center</b> | Manage Your Saved Searches > Submit New Report > Edit My Profile > Dashboard > Maximized Portlet |               |                   |                    |                       |                   |
|                |                             |                                                                                                  |               |                   |                    |                       |                   |
|                |                             |                                                                                                  |               |                   |                    |                       |                   |
|                |                             |                                                                                                  |               |                   |                    |                       |                   |
| Maximized \    | <b>Back</b>                 |                                                                                                  |               |                   |                    |                       |                   |
|                | <b>Request List</b>         |                                                                                                  |               |                   |                    |                       | $7$ Edit          |
|                |                             |                                                                                                  |               |                   |                    |                       |                   |
|                |                             |                                                                                                  |               |                   |                    | Showing 1 to 23 of 23 | Next<br>Prev      |
| Req<br>荐       | <b>Request Type</b>         | <b>Description</b>                                                                               | <b>Status</b> | <b>Priority ∆</b> | <b>Assigned To</b> | <b>Priority ∆</b>     | <b>Created By</b> |
| 30062          | PMO - Resource<br>Request   | Need additional test<br>engineers.                                                               | New           | Critical          | Luis Chan          | Critical              | Jane Smith        |
| 30063          | PMO - Resource<br>Request   | Need additional test<br>resources.                                                               | New           | Critical          | Fredrick Schmidt   | Critical              | Jane Smith        |
| 30104          | PMO - Issue                 | Marketing has not<br>provided input.                                                             | New           | Critical          | Luis Sanchez       | Critical              | Jane Smith        |
| 30098          | PMO - Risk                  | Sales Demo Scenario<br>Data will not be<br>ready.                                                | New           | Critical          | Fredrick Schmidt   | Critical              | Jane Smith        |
| 30103          | PMO - Issue                 | Marketing has not<br>provided input.                                                             | New           | High              | Luis Sanchez       | High                  | Jane Smith        |
| 30100          | PMO - Issue                 | Marketing has not<br>provided input.                                                             | New           | Low               | Luis Sanchez       | Low                   | Jane Smith        |
| 30061          | PMO - Risk                  | Sales Demo Scenario<br>Data will not be<br>ready.                                                | Open          | Normal            | Fredrick Schmidt   | Normal                | Jane Smith        |
| 30105          | PMO - Issue                 | Marketing has not<br>provided input.                                                             | New           | Normal            | Luis Sanchez       | Normal                | Jane Smith        |
| 30095          | PMO - Risk                  | Sales Demo Scenario<br>Data will not be<br>ready.                                                | New           | Normal            | Fredrick Schmidt   | Normal                | Jane Smith        |
| 30099          | PMO - Risk                  | Sales Demo Scenario<br>Data will not be<br>ready.                                                | New           | Normal            | Fredrick Schmidt   | Normal                | Jane Smith        |
| 30096          | PMO - Risk                  | Sales Demo Scenario<br>Data will not be<br>ready.                                                | New           | Normal            | Fredrick Schmidt   | Normal                | Jane Smith        |
| 30090          | PMO - Issue                 | Marketing has not<br>provided input.                                                             | New           | Normal            | Luis Sanchez       | Normal                | Jane Smith        |
| 30121          | PFM - Proposal              |                                                                                                  | New           |                   |                    |                       | Jane Smith        |
|                | Export Data to Excel        |                                                                                                  |               |                   |                    | Showing 1 to 23 of 23 | Next<br>Prey      |

<span id="page-52-0"></span>*Figure 2-8. Portlet maximized view* 

#### Arranging Data in List Portlets

For list portlets, you can personalize the data gathered and the way the data is presented, using the portlet's edit page. However, you can temporarily change the way the data is presented using the portlet's **Sort** icon (see *[Figure 2-9](#page-53-0)*).

 To move the **Sort** icon from column to column, click on a column's heading. The **Sort** icon will move to that column. The data displayed in the portlet will then be sorted by that column.

Once you have selected the sort column, you can then select the order of the sort. When the **Sort** icon points up, the data is sorted in alphanumeric order from lowest (0 or A) at the top to highest (9 or Z) on the bottom. When the **Sort** icon points down, the data is sorted in alphanumeric order from highest (9 or Z) at the top to lowest (0 or A) on the bottom.

 To change the order of the sort, click a column heading containing the **Sort** icon. The **Sort** icon toggles from pointing up to pointing down, or from pointing down to pointing up.

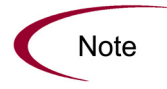

Using the portlet's **Sort** icon to change the presentation of the data is valid only during the current Mercury IT Governance Center session.

|          | Request List              |                                                   |               | $\sqrt{2}$ Eat $\sqrt{2}$ |
|----------|---------------------------|---------------------------------------------------|---------------|---------------------------|
| Reg<br># | <b>Request Type</b>       | <b>Description</b>                                | <b>Status</b> | <b>Priority ∆</b>         |
| 30062    | PMO - Resource<br>Request | Need additional<br>test engineers.                | New           | Critical                  |
| 30063    | PMO - Resource<br>Request | Need additional<br>test resources.                | New           | Critical                  |
| 30104    | PMO - Issue               | Marketing has<br>not provided<br>input.           | New           | Critical                  |
| 30098    | PMO - Risk                | Sales Demo<br>Scenario Data<br>will not be ready. | New           | Critical                  |
| 30097    | PMO - Risk                | Sales Demo<br>Scenario Data<br>will not be ready. | New           | Critical                  |
|          |                           | Showing 1 to 5 of 23                              | Preu          | Maximize<br><b>Next</b>   |

<span id="page-53-0"></span>*Figure 2-9. Sort icon* 

## Drilling Down from Portlets

Drill-down pages contain additional, detailed or background information concerning a linked entry. Some drill-down pages contain portlets, which have their own linked entries and their own drill-down pages.

To drill down from a list portlet, click on a linked entry.

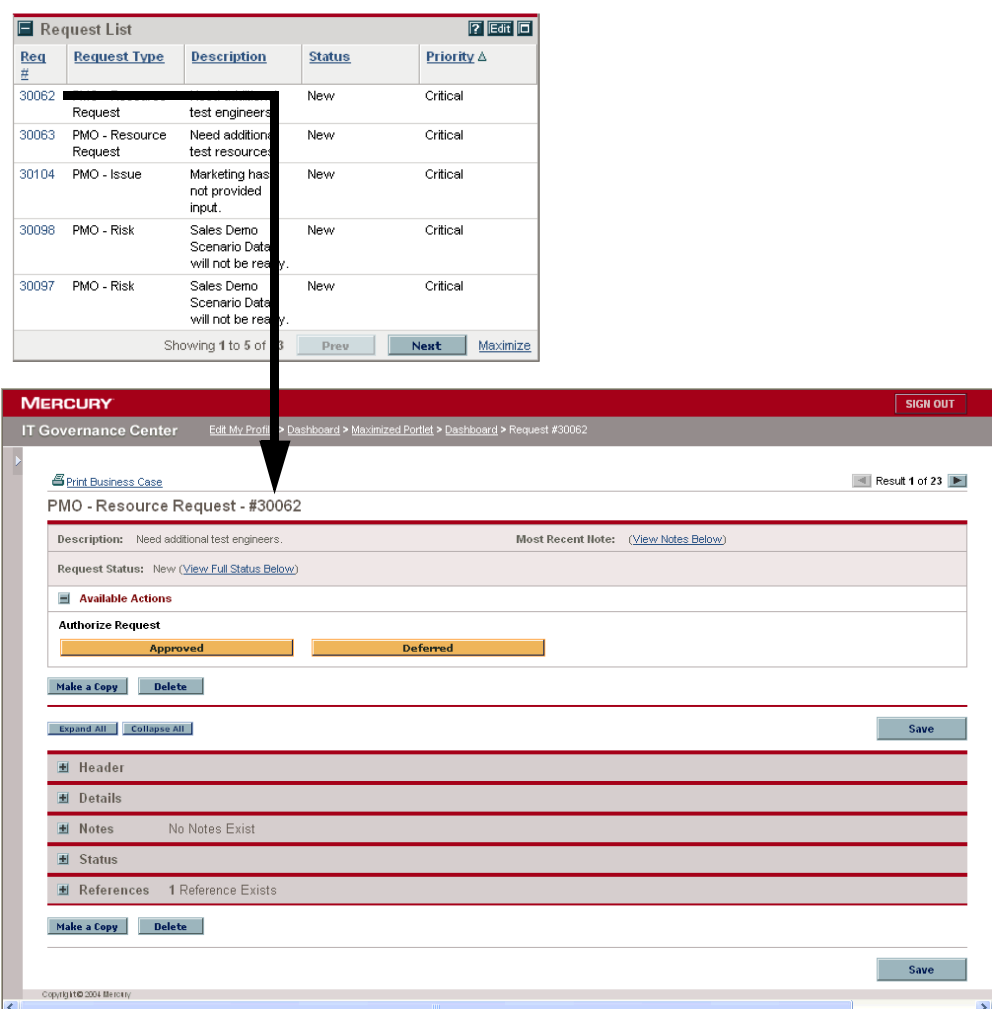

*Figure 2-10. Drilling down from a list portlet* 

 To drill down from a chart portlet, click on a segment of the graph or legend.

| Low             |                                      |                                                                        |               |                    |                                 |                   |
|-----------------|--------------------------------------|------------------------------------------------------------------------|---------------|--------------------|---------------------------------|-------------------|
| Normal          |                                      |                                                                        |               |                    |                                 |                   |
| High            |                                      |                                                                        |               |                    |                                 |                   |
| Critical        |                                      |                                                                        |               |                    |                                 |                   |
| <blank></blank> |                                      |                                                                        |               |                    |                                 |                   |
| 1               | $\mathbf 2$<br>з<br>4                | 6<br>7<br>5                                                            | 8<br>9        |                    |                                 |                   |
|                 | Number of Requests                   |                                                                        |               |                    |                                 |                   |
|                 |                                      |                                                                        |               |                    |                                 |                   |
|                 |                                      |                                                                        |               |                    |                                 |                   |
|                 |                                      |                                                                        |               |                    |                                 |                   |
| <b>MERCURY</b>  | <b>IT Governance Center</b>          | Dashboard > Maximized Portlet > Dashboard > Request #30062 > Dashboard |               |                    |                                 |                   |
|                 | Drill From Open Requests by Priority | <b>Back</b>                                                            |               |                    |                                 |                   |
|                 |                                      |                                                                        |               |                    |                                 | Next<br>Prev      |
| Req<br>茊        | <b>Request Type</b>                  | <b>Description</b>                                                     | <b>Status</b> | <b>Assigned To</b> | Showing 1 to 7 of 7<br>Priority | <b>Created By</b> |
| 30061           | PMO - Risk                           | Sales Demo Scenario<br>Data will not be ready.                         | Open          | Fredrick Schmidt   | Normal                          | Jane Smith        |
| 30093           | <b>HR Requests</b>                   | Need PMO Health Care<br>Information                                    | New           |                    | Normal                          | Jeremiah Smith    |
| 30095           | PMO - Risk                           | Sales Demo Scenario<br>Data will not be ready.                         | New           | Fredrick Schmidt   | Normal                          | Jane Smith        |
| 30099           | PMO - Risk                           | Sales Demo Scenario                                                    | New           | Fredrick Schmidt   | Normal                          | Jane Smith        |
| 30105           | PMO - Issue                          | Data will not be ready.<br>Marketing has not                           | New           | Luis Sanchez       | Normal                          | Jane Smith        |
| 30090           | PMO - Issue                          | provided input.<br>Marketing has not                                   | New           | Luis Sanchez       | Normal                          | Jane Smith        |
| 30096           | PMO - Risk                           | provided input.<br>Sales Demo Scenario<br>Data will not be ready.      | New           | Fredrick Schmidt   | Normal                          | Jane Smith        |

*Figure 2-11. Drilling down from a chart portlet* 

## Exporting Data to Excel Spreadsheets

Data on a list portlet's maximized page can be exported to an Excel spreadsheet, if Microsoft Excel is installed on your system.

 To export data to an Excel spreadsheet, click the **Export Data to Excel** icon. A browser page is opened and the data is displayed in a Microsoft Excel spreadsheet. Once the data is imported into Microsoft Excel, all the standard Excel functions are available, including saving the file.

|                | <b>IT Governance Center</b>                |                                                   |               |                   | Manage Your Saved Searches > Submit New Report > Edit My Profile > Dashboard > Maximized Portlet |                       |                   |
|----------------|--------------------------------------------|---------------------------------------------------|---------------|-------------------|--------------------------------------------------------------------------------------------------|-----------------------|-------------------|
|                |                                            |                                                   |               |                   |                                                                                                  |                       |                   |
|                |                                            |                                                   |               |                   |                                                                                                  |                       |                   |
|                |                                            |                                                   |               |                   |                                                                                                  |                       |                   |
| Maximized View | <b>Back</b>                                |                                                   |               |                   |                                                                                                  |                       |                   |
|                |                                            |                                                   |               |                   |                                                                                                  |                       | $7$ Edit          |
|                | <b>Request List</b>                        |                                                   |               |                   |                                                                                                  |                       |                   |
|                |                                            |                                                   |               |                   |                                                                                                  | Showing 1 to 23 of 23 | Next<br>Prev      |
| Req<br>莖       | <b>Request Type</b>                        | <b>Description</b>                                | <b>Status</b> | <b>Priority ∆</b> | <b>Assigned To</b>                                                                               | <b>Priority ∆</b>     | <b>Created By</b> |
| 30062          | PMO - Resource<br>Request                  | Need additional test<br>engineers.                | New           | Critical          | Luis Chan                                                                                        | Critical              | Jane Smith        |
| 30063          | PMO - Resource<br>Request                  | Need additional test<br>resources.                | New           | Critical          | Fredrick Schmidt                                                                                 | Critical              | Jane Smith        |
| 30104          | PMO - Issue                                | Marketing has not<br>provided input.              | New           | Critical          | Luis Sanchez                                                                                     | Critical              | Jane Smith        |
| 30098          | PMO - Risk                                 | Sales Demo Scenario<br>Data will not be<br>ready. | New           | Critical          | Fredrick Schmidt                                                                                 | Critical              | Jane Smith        |
| 30103          | PMO - Issue                                | Marketing has not<br>provided input.              | New           | High              | Luis Sanchez                                                                                     | High                  | Jane Smith        |
| 30100          | PMO - Issue                                | Marketing has not<br>provided input.              | New           | Low               | Luis Sanchez                                                                                     | Low                   | Jane Smith        |
| 30061          | PMO - Risk                                 | Sales Demo Scenario<br>Data will not be<br>ready. | Open          | Normal            | Fredrick Schmidt                                                                                 | Normal                | Jane Smith        |
| 30105          | PMO - Issue                                | Marketing has not<br>provided input.              | New           | Normal            | Luis Sanchez                                                                                     | Normal                | Jane Smith        |
| 30095          | PMO - Risk                                 | Sales Demo Scenario<br>Data will not be<br>ready. | New           | Normal            | Fredrick Schmidt                                                                                 | Normal                | Jane Smith        |
| 30099          | PMO - Risk                                 | Sales Demo Scenario<br>Data will not be<br>ready. | New           | Normal            | Fredrick Schmidt                                                                                 | Normal                | Jane Smith        |
| 30096          | PMO - Risk                                 | Sales Demo Scenario<br>Data will not be<br>ready. | New           | Normal            | Fredrick Schmidt                                                                                 | Normal                | Jane Smith        |
| 30090          | PMO - Issue                                | Marketing has not<br>provided input.              | New           | Normal            | Luis Sanchez                                                                                     | Normal                | Jane Smith        |
|                |                                            |                                                   | New           |                   |                                                                                                  |                       | Jane Smith        |
|                | <b>X</b> <sub>®</sub> Export Data to Excel |                                                   |               |                   |                                                                                                  | Showing 1 to 23 of 23 | Next<br>Prey      |

*Figure 2-12. Exporting data to Excel* 

#### About Excel Exports

Data from a list portlet's maximized page is exported as-is. Excel translates the data into the various formats with a few exceptions. The following is a list of those exceptions:

- Red, yellow, and green indicators translate into a shaded cell with a white **R, Y,** or **G** letter.
- Task exception indicators translate into a red exclamation mark.
- Milestone indicators translate into a black diamond character.
- Status bars export with the percentage number plus a percent (**%**) character.
- Currency values export with the currency sign, commas, and periods.
- Links to URLs export but are altered to open in a new Web browser page (instead of the current Web browser page).

# Personalizing Dashboards

Personalizing a Dashboard refers to making changes to your Dashboard and Dashboard pages. To personalize a Dashboard, you can do the following:

- Add Dashboard pages
- Move and delete Dashboard pages
- Rename Dashboard pages
- Set the refresh rate for Dashboard pages
- Add portlets to Dashboard pages
- Copy and move portlets on Dashboard pages

### Adding Dashboard Pages

When adding Dashboard pages, you can add:

- Blank Dashboard pages
- Pre-configured Dashboard pages

To add a Dashboard page:

- 1. Log on to Mercury IT Governance Center.
- 2. From the menu bar, select **Dashboard > Personalize Dashboard.**

You can also click the **Personalize** button on a Dashboard page. The Personalize Dashboard page displays.

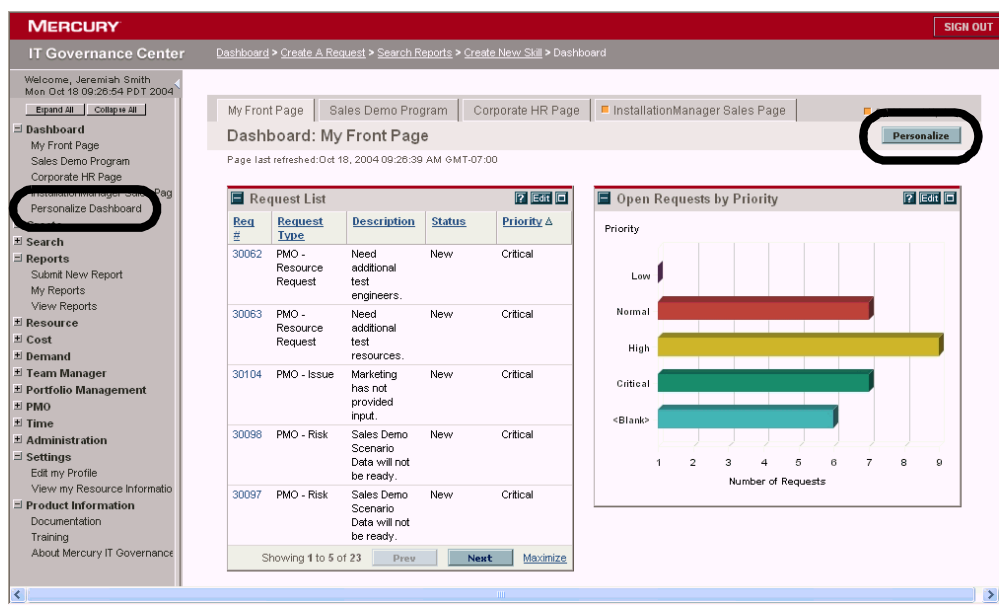

- 3. Add a Dashboard page.
	- To add a blank Dashboard page, on the Personalize Dashboard page, click **Add Blank Page.** A blank Dashboard page is added to your Dashboard.
	- To add a pre-configured Dashboard page:
	- a. On the Personalize Dashboard page, click **Add Pre-configured Pages.**

A list of available pre-configured Dashboard pages is displayed.

b. Select a pre-configured Dashboard page.

The page is added to your Dashboard.

4. On the Personalize Dashboard page, click **Done.** 

The changes to your Dashboard are saved.

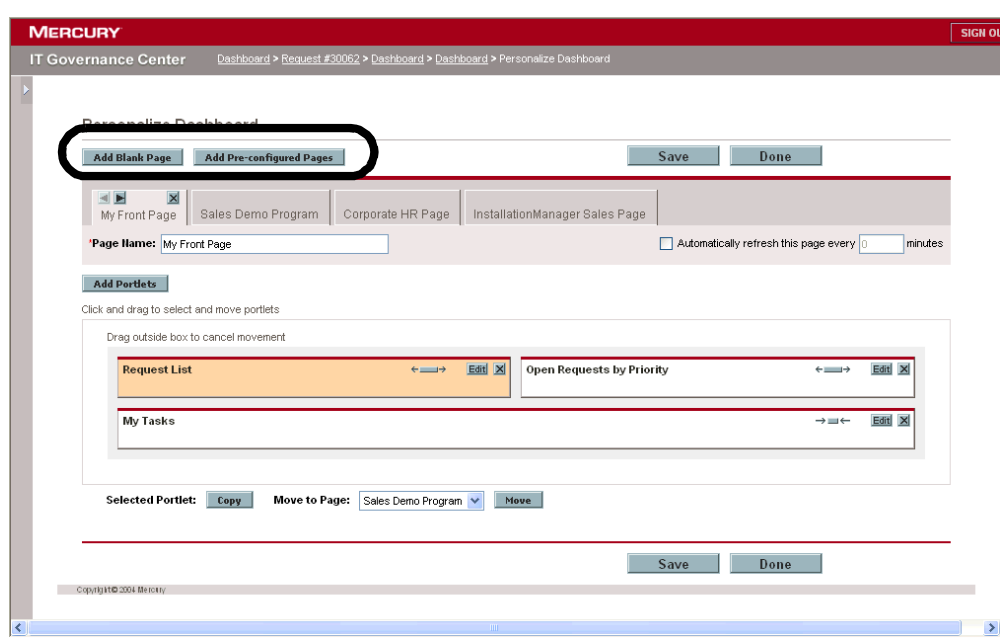

## Moving and Deleting Dashboard Pages

To move or delete a Dashboard page:

- 1. Log on to Mercury IT Governance Center.
- 2. From the menu bar, select **Dashboard > Personalize Dashboard.**

You can also click the **Personalize** button on a Dashboard page. The Personalize Dashboard page displays.

3. Select the tab of the Dashboard page you want to move or delete.

The selected Dashboard page is displayed in the Personalize Dashboard page. The **Delete** icon and the available **Move Arrow** icons are enabled for the Dashboard page.

- 4. Delete or move the Dashboard page.
	- To delete the Dashboard page, click the **Delete** icon. The Dashboard page is removed.
	- To move the Dashboard page, click one of the enabled **Move Arrow** icons. The Dashboard page is moved.

The changes to your Dashboard are saved.

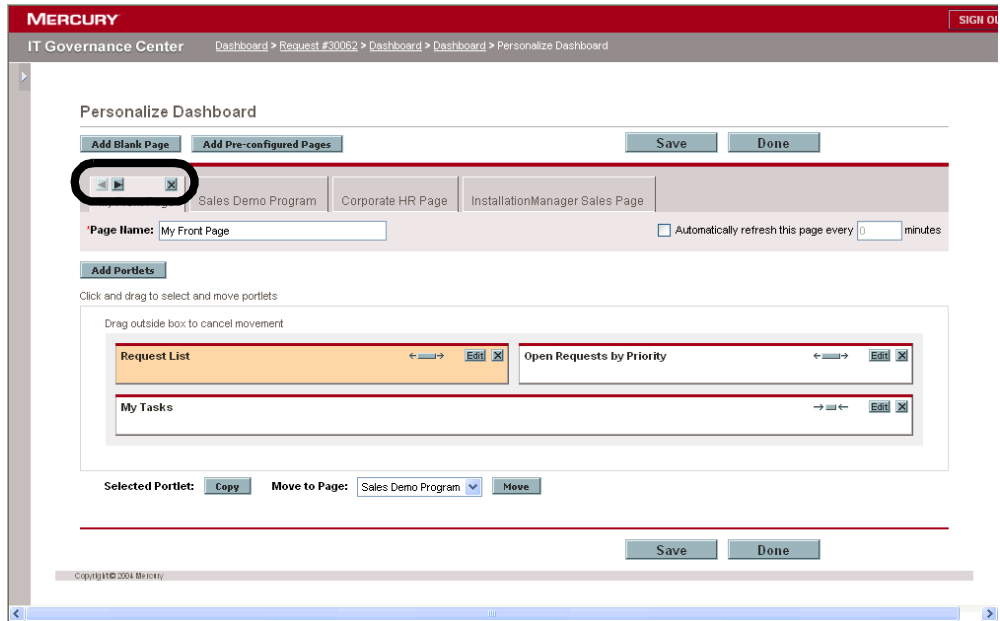

#### Renaming Dashboard Pages

To rename a Dashboard page:

- 1. Log on to Mercury IT Governance Center.
- 2. From the menu bar, select **Dashboard > Personalize Dashboard.**
- 3. Select the tab of the Dashboard page you want to rename.

The selected Dashboard page is displayed in the Personalize Dashboard page.

4. In the Personalize Dashboard page, in the Page Name field, enter the new name of the Dashboard page.

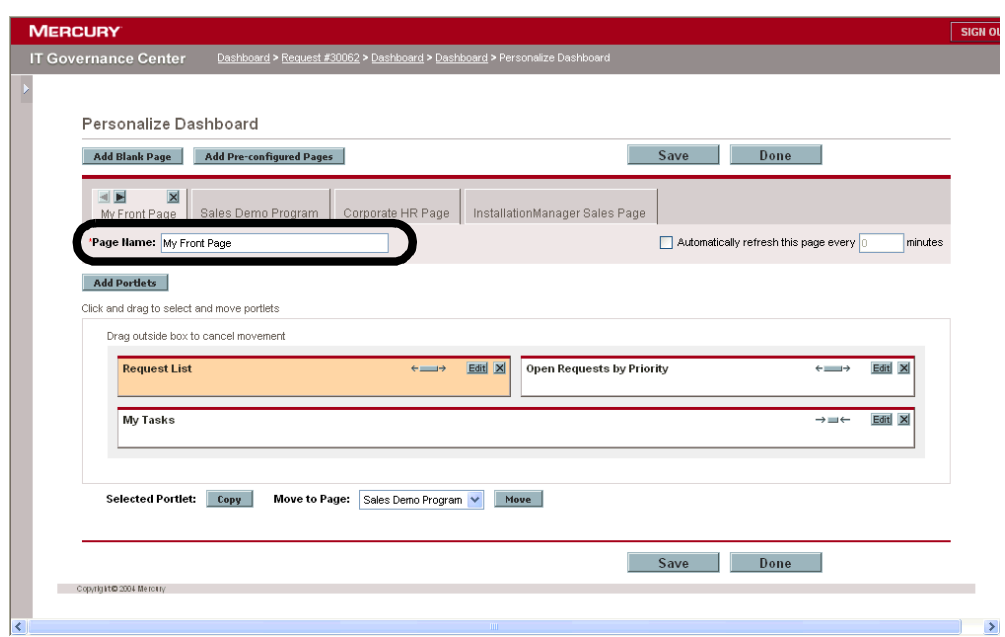

The changes to your Dashboard are saved.

### Setting Refresh Rates for Dashboard Pages

To set the refresh rate for a Dashboard page:

- 1. Log on to Mercury IT Governance Center.
- 2. From the menu bar, select **Dashboard > Personalize Dashboard.**
- 3. Select the tab of the Dashboard page you want to configure.

The selected Dashboard page is displayed in the Personalize Dashboard page.

4. In the Automatically refresh this page every minutes field, select the checkbox and enter the number of minutes.

The number entered in the field must be a whole number.

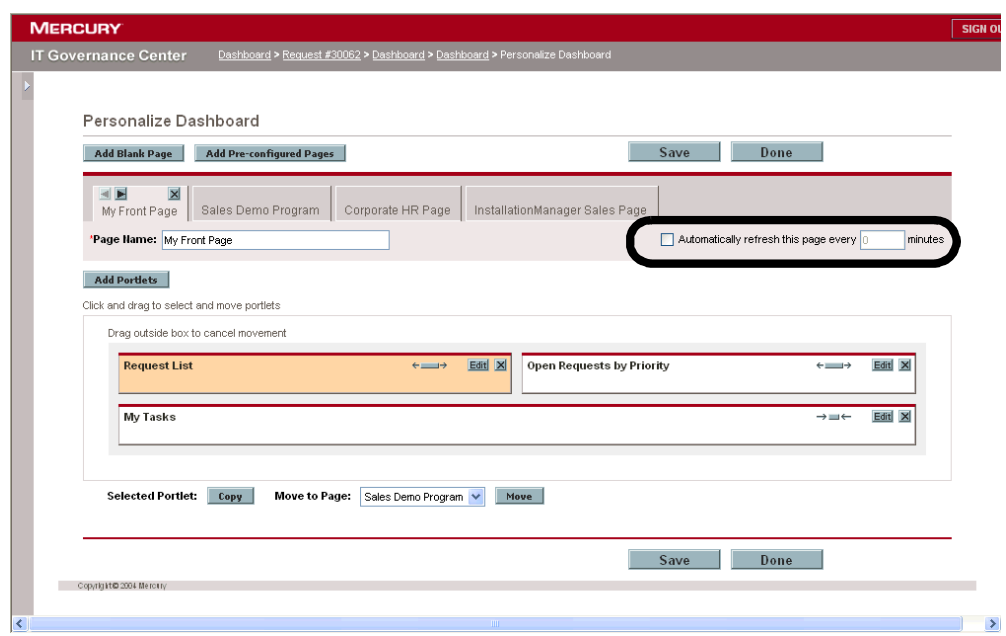

The changes to your Dashboard are saved.

### Adding Portlets to Dashboard Pages

To add portlets:

- 1. Log on to Mercury IT Governance Center.
- 2. From the menu bar, select **Dashboard > Personalize Dashboard.**
- 3. Select the tab of the Dashboard page you want to configure.

The selected Dashboard page is displayed in the Personalize Dashboard page.

4. On the Personalize Dashboard page, click **Add Portlets.** 

The Add Portlets to Dashboard Page opens.

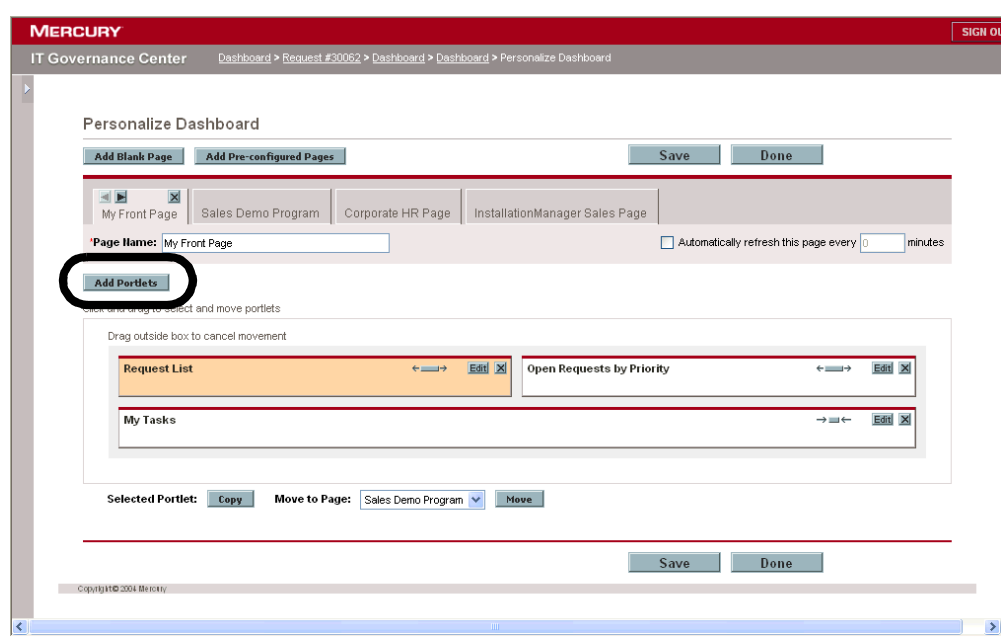

- 5. Search for the portlets to add.
	- To list all of the portlets, click **Find Portlets.** The Select Portlets to Add section is added to Add Portlets to Dashboard Page. The Select Portlets to Add section lists all of the portlets.
	- To list specific portlets:
	- a. In Portlet Name, enter all or part of the portlet's name.
	- b. In Category, select the portlet's category from the drop-down list.
	- c. Click **Find Portlets.**

The Select Portlets to Add section is added to Add Portlets to Dashboard Page. The Select Portlets to Add section lists all of the portlets matching the search criteria.

6. In the Select Portlets to Add section, select one or more portlets and click **Add.**

The selected portlets are added to the Dashboard page.

7. On the Personalize Dashboard page, click **Done.**

The changes to the Dashboard are saved.

#### Copying and Moving Portlets on Dashboard Pages

To copy and move portlets:

- 1. Log on to Mercury IT Governance Center.
- 2. From the menu bar, select **Dashboard > Personalize Dashboard.**
- 3. Select the tab of the Dashboard page you want to configure.

The selected Dashboard page is displayed in the Personalize Dashboard page.

4. Select the portlet you want to copy or move.

The portlet is highlighted.

- 5. Copy or move the portlet.
	- To move the portlet around on the same Dashboard page, hold the cursor down on the portlet and move the portlet to its new location (drag and drop).
	- To move the portlet to another Dashboard page, in Move to Page, select the name of the destination Dashboard page and click **Move.**
	- To copy the portlet, click **Copy.**

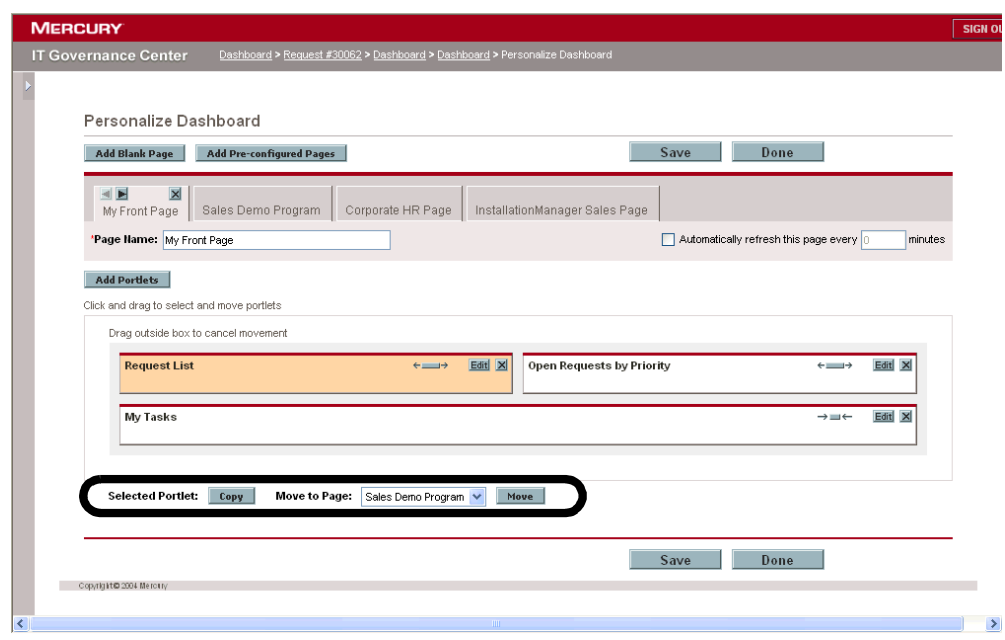

The changes to your Dashboard are saved.

# Personalizing Portlets

Personalizing portlets refers to making changes to your portlets. This includes the following:

- Deleting portlets
- Changing the size of portlets
- Setting the content and display of portlets

#### Deleting Portlets

To delete portlets:

- 1. Log on to Mercury IT Governance Center.
- 2. From the menu bar, select **Dashboard > Personalize Dashboard.**
- 3. Select the tab of the Dashboard page you want to configure.

The selected Dashboard page is displayed in the Personalize Dashboard page.

4. On the portlet you want to delete, click the **Delete** icon.

The portlet is deleted.

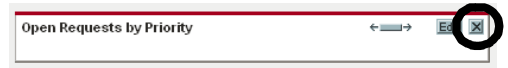

5. On the Personalize Dashboard page, click **Done.**

The changes to the Dashboard are saved.

## Changing the Size of Portlets

Portlets come in two sizes:

- **Wide.** One portlet per row.
- **Narrow.** Two portlets per row.

To change the width of portlets:

- 1. Log on to Mercury IT Governance Center.
- 2. From the menu bar, select **Dashboard > Personalize Dashboard.**
- 3. Select the tab of the Dashboard page you want to configure.

The selected Dashboard page is displayed in the Personalize Dashboard page.

- 4. Change the size of the portlet.
	- On narrow portlets, click the **Portlet Wide** icon.

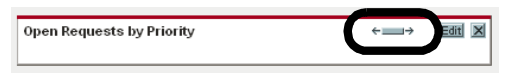

On wide portlets, click the **Portlet Narrow** icon.

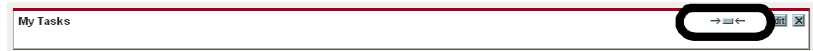

5. On the Personalize Dashboard page, click **Done.**

The changes to the Dashboard are saved.

## Configuring Portlets

You can configure your portlets, both in terms of data content and in terms of the display of the data. Use a portlet's edit page to personalize a portlet to best fit your business needs.

To configure a portlet:

- 1. Log on to Mercury IT Governance Center.
- 2. On the portlet, click the **Edit** icon.

The portlet's edit page displays.

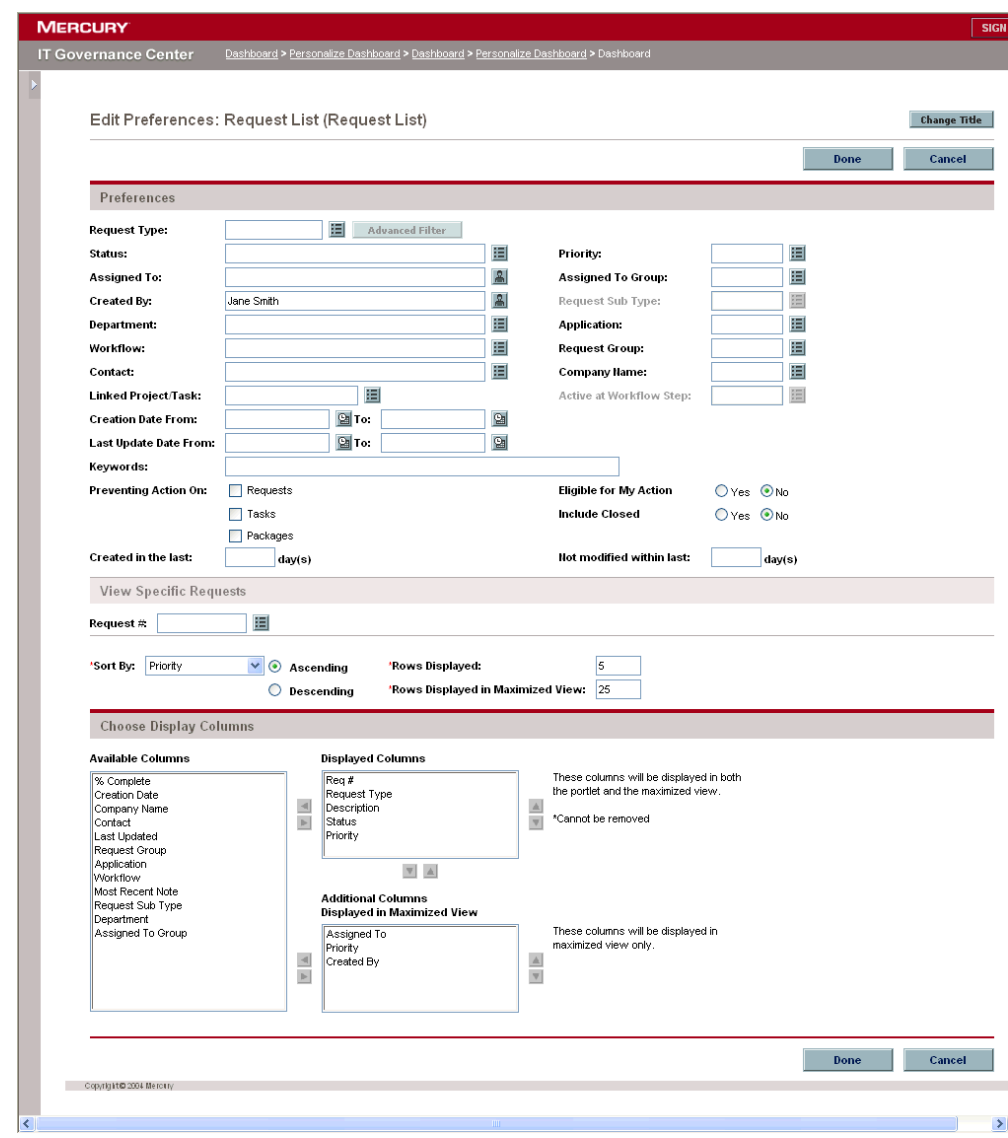

3. Personalize your portlet.

Each portlet is unique. All portlets have a portlet edit page but not all portlets have all of the listed sections. For example, chart portlets do not have a Choose Display Columns section. The following lists the different ways you can personalize your portlet:

- **Title.** You can change the name of the portlet. Click **Change Title** to open the Change Title page.
- **Preferences.** You can configure the filters that are used to capture and display the data you want. Select the filters that best fit your business need.
- **Choose display columns.** You can configure how to display the data in the portlet. The Available Columns field lists all of the columns available to be displayed but not chosen. The Displayed Columns field lists all columns the will be displayed in the portlet's normal view. The Additional Columns Displayed in Maximize View field lists the additional columns that will be displayed in the portlet's maximized view. To move entries between fields, select an entry and click one of the enabled **Move Arrow** icons.
- **Display options.** You can configure how to display the data. Select the options that best suit your business need.
- **Arrange data.** You can configure how to display the data. Select the options that best suit your business need.
- 4. In the portlet edit page, click **Done.**

The changes to the portlet are saved.

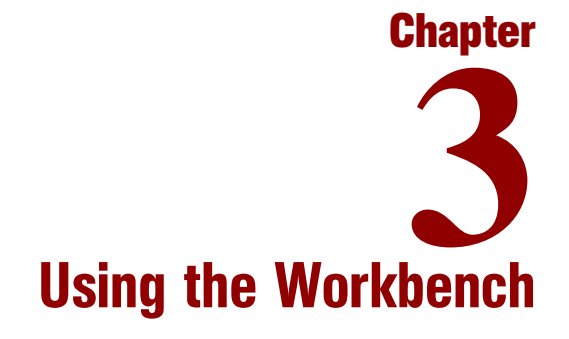

#### In This Chapter:

- *[Overview of the Workbench](#page-71-0)*
- *[Opening and Closing the Workbench](#page-73-0)*
- *[Searching for Entities](#page-75-0)*
	- *[Saved Queries](#page-75-1)*
	- *[Case Sensitivity and Using Wildcards](#page-77-0)*
	- *[Advanced Queries](#page-78-0)*
	- *[Opening, Deleting, and Copying Entities](#page-83-0)*
	- *[Selecting Configuration Entities](#page-81-0)*
	- *[Creating New Entities](#page-83-1)*
- *[Navigating Inside Workbenches](#page-84-0)*

# <span id="page-71-0"></span>Overview of the Workbench

For most Mercury IT Governance Center users, tasks are started and completed in the standard interface; some users, however, need to use the Mercury IT Governance Workbench for their work. The Workbench is designed to help application administrators, advanced users, and configurators configure Mercury IT Governance Center. The Workbench is also used to create a few entities, such as packages and projects. *[Figure 3-1](#page-71-1)* shows the Workbench.

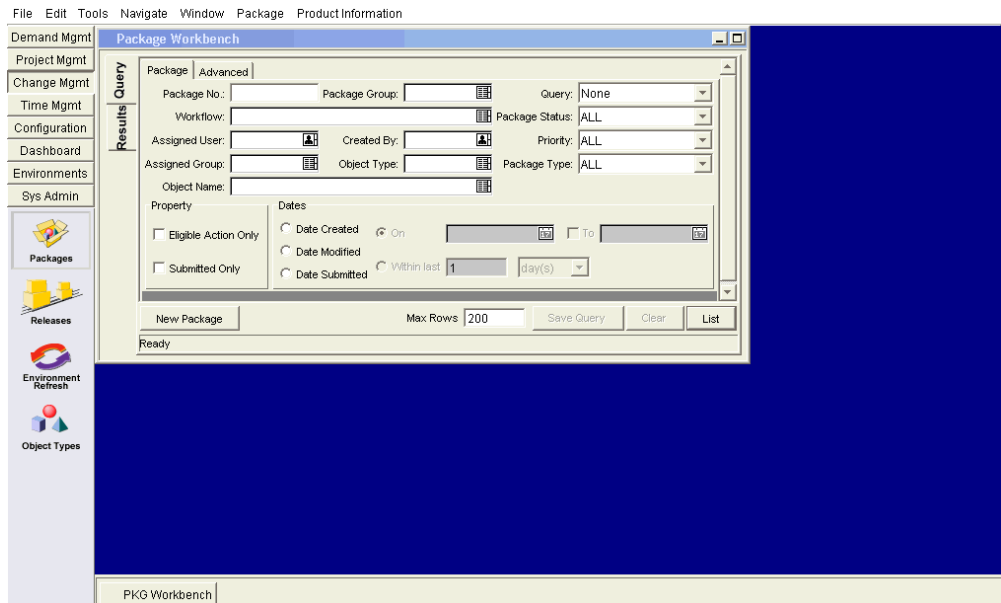

<span id="page-71-1"></span>*Figure 3-1. Mercury IT Governance Workbench* 

The Workbench opens in its own window, not in a Web browser window. You can open the Workbench through the standard interface's **Administration > Open Workbench** menu item, or you might reach the Workbench by creating packages or creating and updating projects.

The Mercury IT Governance Workbench has the following components (see *[Figure 3-2](#page-72-0)*):

 **Workbench.** Workbench is used to find and act on configuration entities, such as request types, object types, and workflows. Each configuration entity has its own unique Workbench. You can reach a configuration entity Workbench using the shortcut bar.
- **Shortcut bar.** The shortcut bar is used to organize the configuration entity Workbenches. Each configuration entity Workbench belongs to a screen group, such as Demand Mgmt, Project Mgmt, or Configuration. When a screen group is selected, the associated Workbenches are displayed as icons in the shortcut bar (see *[Figure 3-2](#page-72-0)*).
- **Workbench menu.** The Workbench menu provides configuration functionality to the Workbench. This includes such things as user profile settings and regional settings. In addition, some Workbenches, such as packages and projects, add an extra menu when that Workbench is selected.

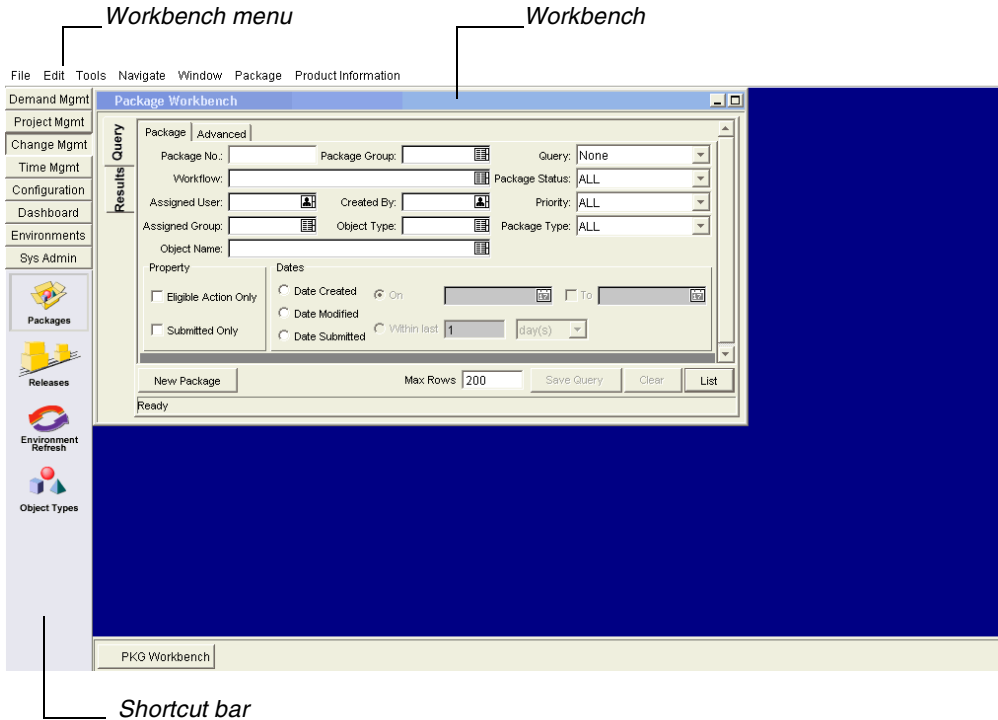

<span id="page-72-0"></span>*Figure 3-2. Mercury IT Governance Workbench* 

# Opening and Closing the Workbench

<span id="page-73-1"></span><span id="page-73-0"></span>The Workbench is accessed through the standard interface.

To open the Workbench:

- 1. Log on to Mercury IT Governance Center.
- 2. From the menu bar, select **Administration > Open Workbench.**

A Workbench status window opens. A few minutes later, the Warning-Security window opens.

3. In the Warning Security window, select **Yes.**

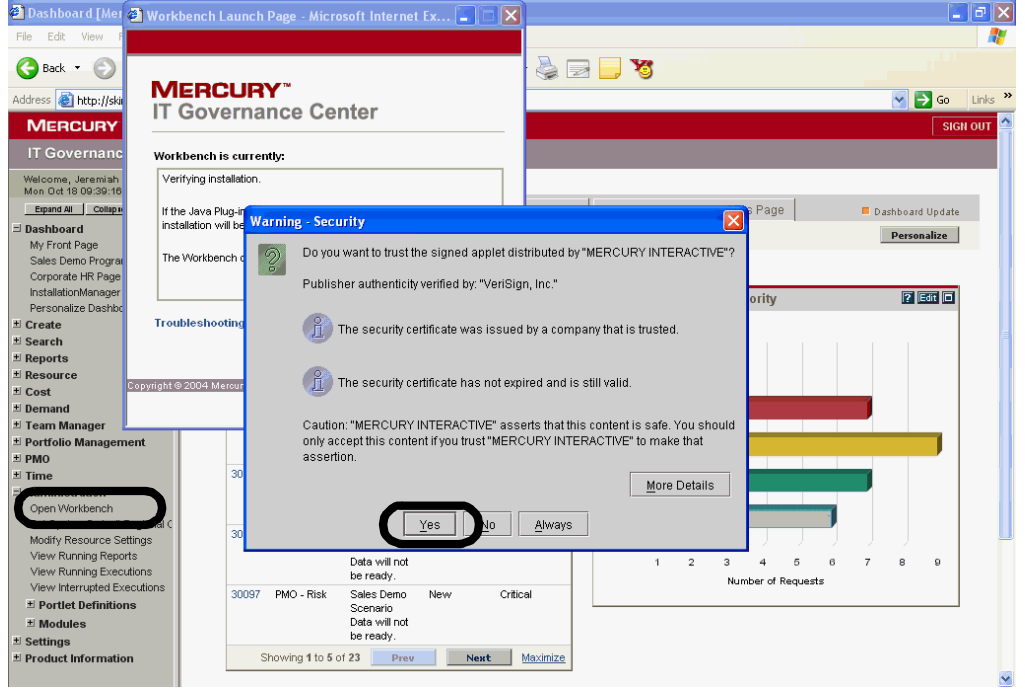

The Workbench opens.

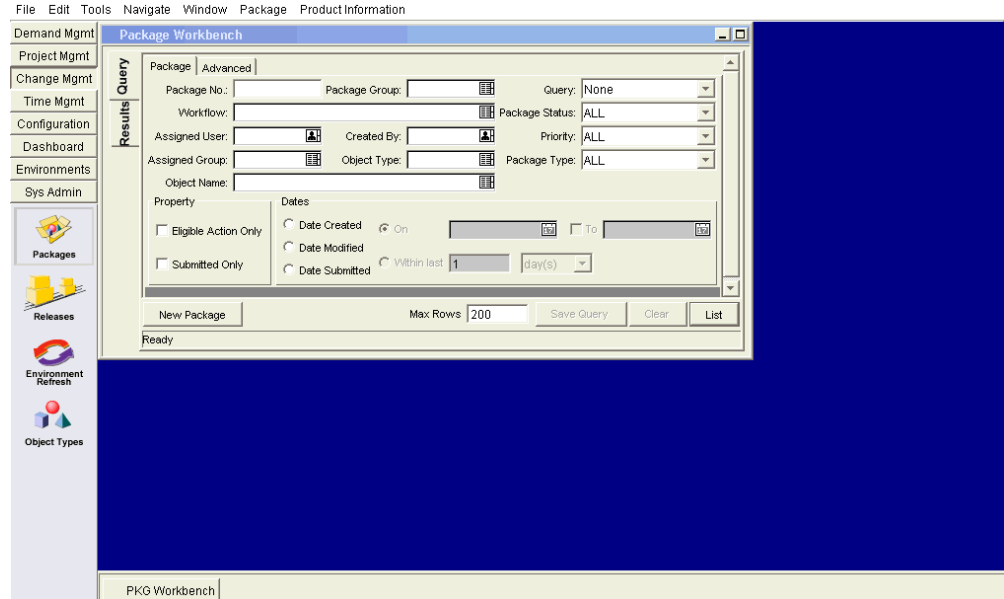

To close the Workbench:

1. From the **Workbench** menu, select **File > Exit.**

The Workbench closes.

# Searching for Entities

<span id="page-75-1"></span>The Workbench opens the default configuration entity Workbench (typically, the Package Workbench). A configuration entity Workbench gives you an interface to search for a specific entity, such as the Enhancement request type. To search for an entity, enter criteria in any combination of the fields in the **Query** tab and click **List.** All entities matching the search criteria will be listed in the **Results** tab. You can choose to ignore the filter fields and simply click **List,** which returns all of the entities in the Workbench.

# Saved Queries

Queries that are run frequently can be saved and re-run using the saved query functionality. When saving a query, the saved query is only available to the configuration entity Workbench where you created the saved query. For example, a saved query in the Request Type Workbench is not available in the Packages Workbench.

## Creating Saved Queries

<span id="page-75-0"></span>To create a saved query:

- 1. Open the Workbench.
- 2. Select the configuration entity Workbench.

The configuration entity Workbench opens with the **Query** tab.

3. In the **Query** tab, enter the search criteria and click **Save Query.** 

<span id="page-75-2"></span>The Save Query window opens.

4. In the Save Query window, in Query Name, enter a unique query name for the query and click **Save.** 

The query is saved.

### Using Saved Queries

<span id="page-76-2"></span>To use a saved query:

- 1. Open the Workbench.
- 2. Select the configuration entity Workbench.

The configuration entity Workbench opens with the **Query** tab.

3. In the **Query** tab, from the Query field drop-down list, select a saved query name and click **List.** 

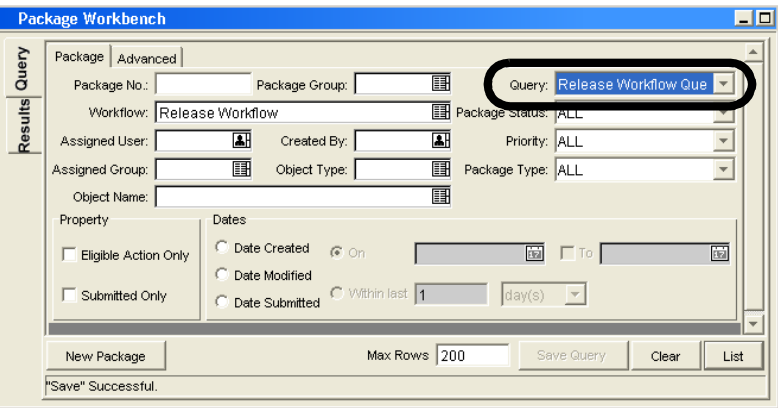

<span id="page-76-1"></span>The query is run with the parameters of the saved search query.

#### <span id="page-76-0"></span>Deleting Saved Queries

To delete a saved query:

- 1. Open the Workbench.
- 2. Select the configuration entity Workbench.

The configuration entity Workbench opens with the **Query** tab.

3. In the **Query** tab, from the Query field drop-down list, select a saved query name.

The selected saved query is highlighted.

4. From the Workbench menu, select **File > Delete <Query>** where **<Query>** is the name of the query to delete.

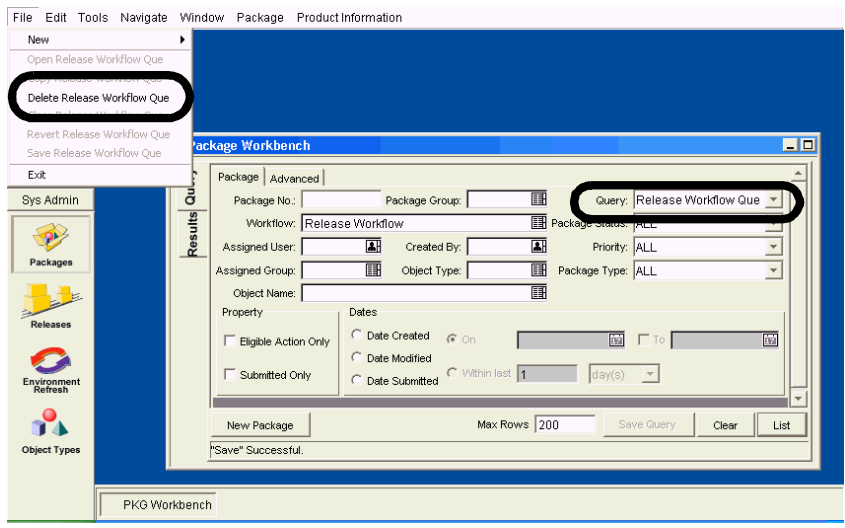

A Question Dialog opens.

5. In the Question Dialog, click **Yes.**

<span id="page-77-0"></span>The saved query is deleted.

## Case Sensitivity and Using Wildcards

Filter fields are case insensitive. For example, entering the word **test** in a filter field would return test, TEST, and Test. Filter fields also return partial matches. For example, entering the word **test** in a filter field could return Test Project and Testing Project.

<span id="page-77-1"></span>Filter fields also accept the wildcard character **%**, which matches against any character. For example, entering **%ample** in a filter field could return Example and Sample. However, simply entering **ample** in a filter field would not return Example and Sample.

## Advanced Queries

<span id="page-78-2"></span><span id="page-78-1"></span>The Package Workbench **Query** tab includes the **Advanced** tab, where you can enter complex search criteria for packages (see *[Figure 3-3](#page-78-0)*).

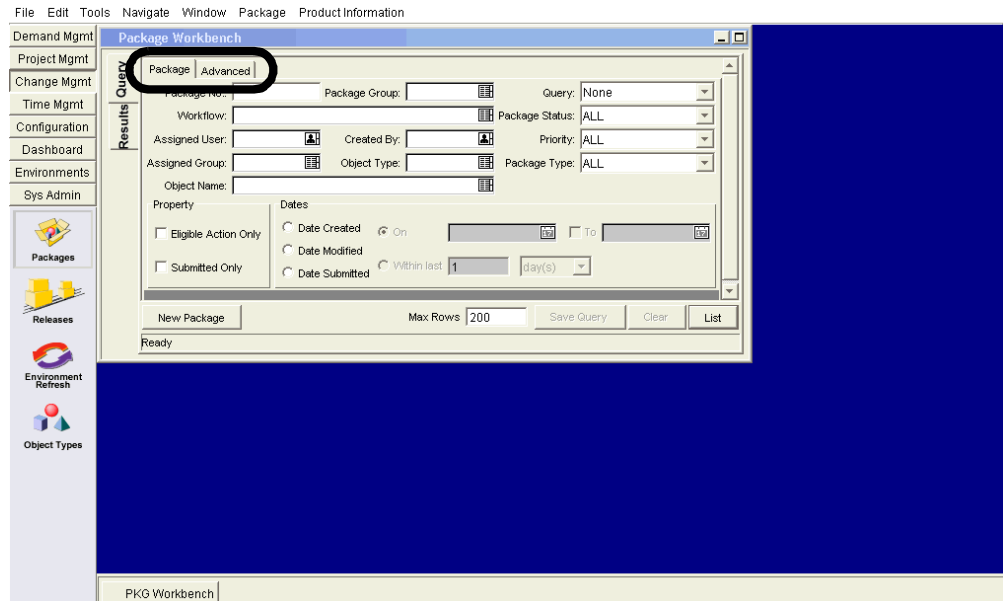

<span id="page-78-0"></span>*Figure 3-3. Package Workbench* 

To enter advanced query criteria:

- 1. Open the Workbench.
- 2. Select the Package Workbench.

The Package Workbench opens with the **Query** tab. The **Package** tab of the **Query** tab is displayed.

3. In the **Package** tab, complete the search criteria and click the **Advanced** tab.

The **Advanced** tab opens.

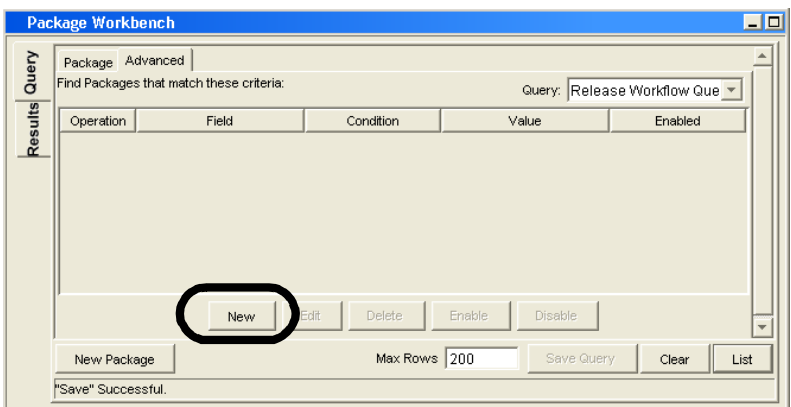

4. In the **Advanced** tab, click **New.** 

The Advanced Query window opens.

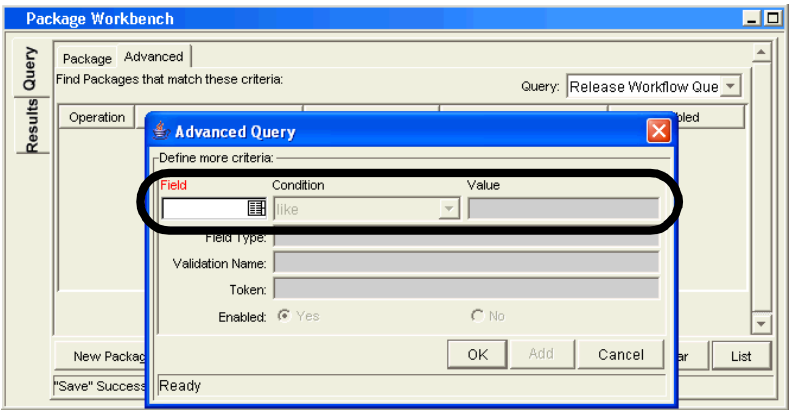

5. In the Advanced Query window, complete the filter fields and click **Add.** 

<span id="page-79-0"></span>See *[Table 3-1](#page-80-0)* for the list of conditions. The advanced query logic is added to the query.

<span id="page-80-0"></span>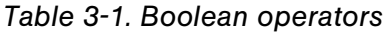

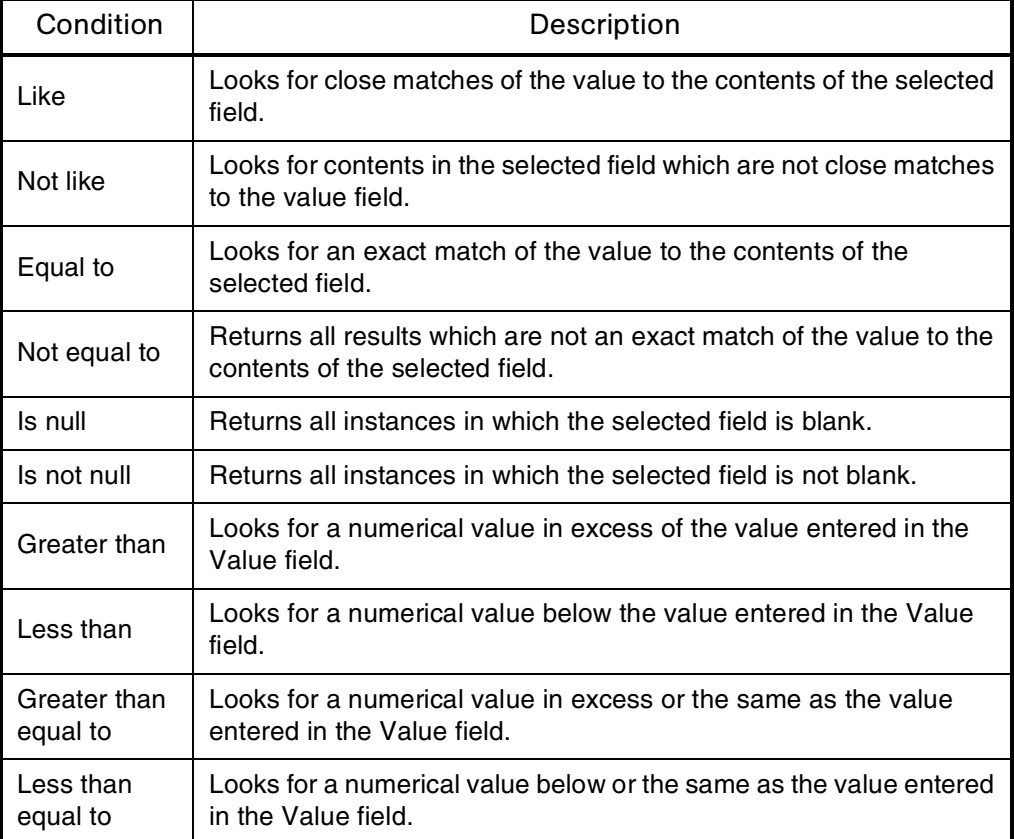

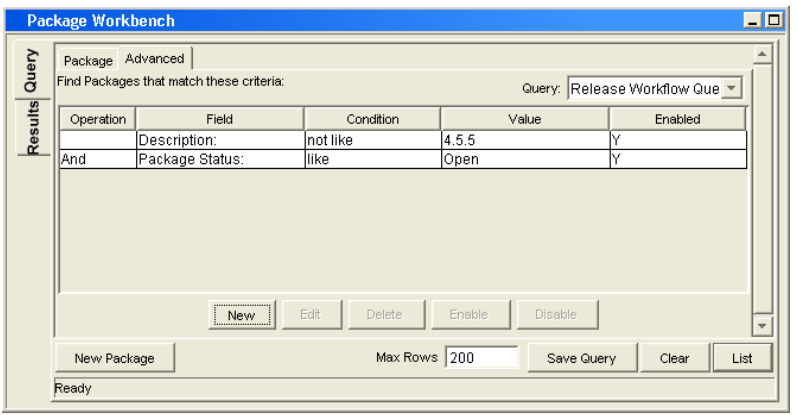

6. In the **Advanced** tab, click **List.** 

The search begins. When performing the search, Mercury IT Governance Center uses the search criteria specified on the **Package** tab. All matches are then filtered using the search criteria specified on the **Advanced** tab. Only packages matching all of the filter fields are displayed in the **Results** tab. If no matches are returned, you could be less restrictive by disabling or removing some of the search criteria.

# Selecting Configuration Entities

The **Results** tab displays all of the configuration entities matching the search criteria. The results can be sorted on any of the fields by clicking the column header. In the **Results** tab, select any of the returned configuration entities (or a range of configuration entities) for viewing, copying, or modifying (see *[Figure 3-4](#page-81-0)*).

| <b>Request Type Workbench</b><br>- 10 |                                     |                                                          |         |
|---------------------------------------|-------------------------------------|----------------------------------------------------------|---------|
| Query                                 | Request Type                        | Description                                              | Enabled |
|                                       | <b>Bug</b>                          | <b>Bug Request type</b>                                  |         |
|                                       | <b>DEM - Application Bug</b>        | Application bugs should be used to report problems Y     |         |
|                                       | DEM - Application Enhancement       | Application Enhancements should be used to reque         |         |
| Results                               | DEM - Database Refresh              | Database refresh requests can be made for all IT O       |         |
|                                       | DEM - Initiative                    | Initiative request should be used to request key proj    |         |
|                                       | Enhancement                         | Enhancement Request type                                 |         |
|                                       | Generic Request                     | General-purpose request tracking                         |         |
|                                       | <b>HR Requests</b>                  | Human Resources request tracking                         |         |
|                                       | PFM - Asset                         | Assets should be used to add such things as Produ…       |         |
|                                       | PFM - Project                       | Projects should be used to initiate an approved pro      |         |
|                                       | PFM - Proposal                      | Proposals should be used to request a new Project.       |         |
|                                       | PMO - Issue                         | A standard Request Type for logging Issues               |         |
|                                       | PMO - Program Request               | Initiative request should be used to request progra      |         |
|                                       |                                     |                                                          |         |
|                                       | New<br>Open                         | Setup Request Header<br>Copy<br>Delete<br><b>Refresh</b> |         |
|                                       | 22 Request Type Records are loaded. |                                                          |         |

<span id="page-81-0"></span>*Figure 3-4. Results tab*

To select a contiguous group of configuration entities:

- 1. Open the Workbench.
- 2. Select the configuration entity Workbench.
- 3. In the **Query** tab, enter the search criteria and click **List.**

The results are displayed in the **Results** tab.

4. In the **Results** tab, select one entity.

The entity is highlighted.

5. Hold down the **Shift** key and select another entity.

All of the entities between the two select entities are highlighted.

6. Click **Open** or **Delete.** 

All of the highlighted entities are opened or deleted.

To select several separated entities:

- 1. Open the Workbench.
- 2. Select the configuration entity Workbench.
- 3. In the **Query** tab, enter the search criteria and click **List.**

The results are displayed in the **Results** tab.

4. In the **Results** tab, select one entity.

The entity is highlighted.

5. Hold down the **Ctrl** key and select another entity.

Both of the selected entities are highlighted.

6. Click **Open** or **Delete.**

Both of the highlighted entities are opened or deleted.

The **Results** tab also provides buttons for executing other common tasks. From the **Results** tab, users can create **New** entities, **Open, Copy,** or **Delete** existing entities, or re-run the query by clicking **Refresh.** 

# Opening, Deleting, and Copying Entities

<span id="page-83-3"></span><span id="page-83-2"></span>To open, delete, or copy an entity:

- <span id="page-83-0"></span>1. Open the Workbench.
- 2. Select the configuration entity Workbench.
- 3. In the **Query** tab, enter the search criteria and click **List.**

The results are displayed in the **Results** tab.

4. In the **Results** tab, select an entity.

The entity is highlighted.

- 5. Open, delete, or copy the entity.
	- To open the entity, in the **Results** tab, click **Open.**
	- To delete the entity, in the **Results** tab, click **Delete.** A question dialog opens, asking if you want to delete the entity.
	- To copy the entity, in the **Results** tab, click **Copy.** A copy dialog window opens, asking for a name for the new (copied) entity.

## Creating New Entities

<span id="page-83-1"></span>To create a new entity:

- 1. Open the Workbench.
- 2. Select the configuration entity Workbench.
- 3. In the **Query** tab, click **New <Entity\_Type>**, where **<Entity\_Type>** is the type of entity, such as **New Package.**

The entity's detail window opens.

4. In the detail window, complete the fields as required and click **OK.**

The entity is created.

# Navigating Inside Workbenches

<span id="page-84-1"></span>In a Workbench, the shortcut bar is typically used to navigate to a configuration entity Workbench. You can also navigate the Workbench using the Navigate menu on the Workbench menu.

Every Workbench has a **Query** tab, which is used to search Mercury IT Governance Center for entities associated to the Workbench. The results of a **Query** tab search are listed in the Workbench's **Results** tab. Toggle between the **Query** tab and **Results** tab using the tabs in the upper-left corner of the Workbench (see *[Figure 3-5](#page-84-0)*).

When multiple detail windows are open, an individual detail window can be accessed using the buttons at the bottom of the Workbench, as shown in *[Figure 3-5](#page-84-0)*. If you minimize a detail window, or even the Workbench window, you can view the window by clicking the appropriate button at the bottom of the Workbench.

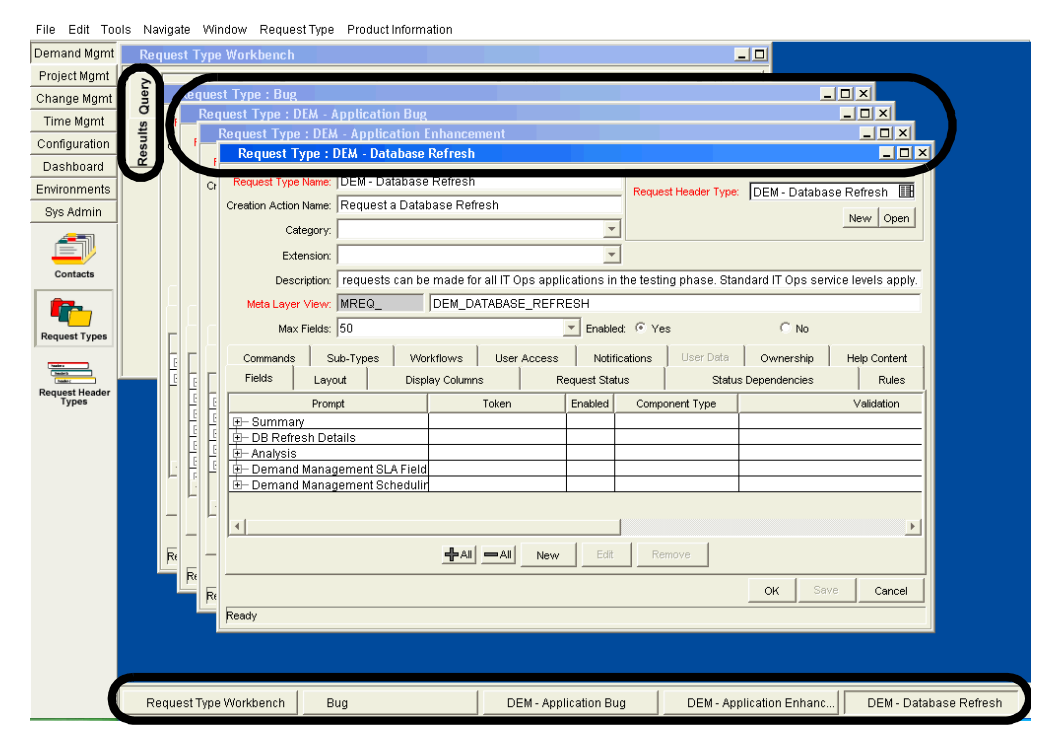

<span id="page-84-0"></span>*Figure 3-5. Navigating between multiple open detail windows* 

# **Index**

# A

access grants **[19](#page-18-0)** adding Dashboard pages **[58](#page-57-0)** portlets **[63](#page-62-0)** advanced Workbench queries **[79](#page-78-1)**

# C

changing cost display setting **[48](#page-47-0)** passwords **[46](#page-45-0)** portlet name **[69](#page-68-0)** portlet sizes **[67](#page-66-0)** chart portlets **[18](#page-17-0)** closing the Workbench **[74](#page-73-0)** collapsing menus **[34](#page-33-0)** configuration-level restrictions **[20](#page-19-0)** copying portlets **[65](#page-64-0)** Workbench entities **[84](#page-83-0)** creating entities **[36](#page-35-0)** saved search categories **[42](#page-41-0)** saved searches **[40](#page-39-0)** saved Workbench queries **[76](#page-75-0)** Workbench entities **[84](#page-83-1)**

# D

Dashboard definition **[15](#page-14-0)** personalizing **[58](#page-57-1)** Dashboard pages adding **[58](#page-57-0)** adding portlets **[63](#page-62-0)** default **[17](#page-16-0)** definition **[16](#page-15-0)** deleting **[60](#page-59-0)** moving **[60](#page-59-0)** opening **[51](#page-50-0)** renaming **[61](#page-60-0)** setting refresh rates **[62](#page-61-0)** deleting Dashboard pages **[60](#page-59-1)** entities **[84](#page-83-2)** portlets **[66](#page-65-0)** saved queries **[77](#page-76-0)** saved search categories **[42](#page-41-1)** saved searches **[41](#page-40-0)** distributed Dashboard pages **[17](#page-16-1)**

## E

entities copying Workbench entities **[84](#page-83-0)** creating **[36](#page-35-0)**

creating in Workbench **[84](#page-83-1)** deleting **[84](#page-83-2)** opening **[84](#page-83-3)** searching **[76](#page-75-1)** entity-level restrictions **[19](#page-18-1)** executive scenarios **[20](#page-19-1)** expanding menus **[34](#page-33-0)** exporting data to spreadsheets **[56](#page-55-0)**

#### F

field-level restrictions **[20](#page-19-2)**

#### L

licenses **[19](#page-18-2)** list portlets **[18](#page-17-1)** logging off standard interface **[34](#page-33-1)** on standard interface **[32](#page-31-0)**

#### M

management scenarios **[21](#page-20-0)** managing saved search categories **[42](#page-41-2)** saved searches **[41](#page-40-0)** menu bar definition **[16](#page-15-1)** displaying **[35](#page-34-0)** hiding **[35](#page-34-0)** menus collapsing **[34](#page-33-0)** expanding **[34](#page-33-0)** moving Dashboard pages **[60](#page-59-1)** portlets **[65](#page-64-1)** saved search categories **[42](#page-41-3)**

#### N

navigation path **[16](#page-15-2)**

### O

opening Dashboard pages **[51](#page-50-0)** entities **[84](#page-83-3)** existing reports **[45](#page-44-0)** Workbench **[74](#page-73-0)**

#### P

personalizing Dashboard **[58](#page-57-1)** portlets **[66](#page-65-1)** portlets adding to Dashboard pages **[63](#page-62-0)** arranging list portlets **[53](#page-52-0)** changing widths **[67](#page-66-1)** configuring **[68](#page-67-0)** copying **[65](#page-64-0)** deleting **[66](#page-65-0)** drilling down **[54](#page-53-0)** exporting data **[56](#page-55-1)** maximized view **[52](#page-51-0)** minimized view **[51](#page-50-1)** moving **[65](#page-64-1)** normal view **[51](#page-50-2)** personalizing **[66](#page-65-1)** setting maximized view **[47](#page-46-0)** setting portlet views **[51](#page-50-3)** pre-configured Dashboard pages **[17](#page-16-2)** processes and related documents **[25](#page-24-0)** published Dashboard pages **[17](#page-16-3)**

# Q

queries advanced Workbench queries **[79](#page-78-2)** boolean operators **[80](#page-79-0)** case sensitive fields **[78](#page-77-0)** creating saved Workbench queries **[76](#page-75-0)** deleting saved Workbench queries **[77](#page-76-1)** saving **[76](#page-75-2)** using saved Workbench queries **[77](#page-76-2)** wildcard characters **[78](#page-77-1)**

### R

related documents lists **[14](#page-13-0)** processes **[25](#page-24-0)** roles **[25](#page-24-0)** renaming Dashboard pages **[61](#page-60-0)** portlets **[69](#page-68-0)** reports opening existing reports **[45](#page-44-0)** running new reports **[44](#page-43-0)** roles and related documents **[25](#page-24-0)**

## S

scenarios executive examples **[20](#page-19-1)** management examples **[21](#page-20-0)** user examples **[23](#page-22-0)** searches advanced Workbench queries **[79](#page-78-2)** creating saved search categories **[42](#page-41-0)** creating saved searches **[40](#page-39-0)** creating saved Workbench queries **[76](#page-75-0)** deleting saved searches **[41](#page-40-0)** deleting saved Workbench queries **[77](#page-76-1)** entities **[76](#page-75-1)** managing saved search categories **[42](#page-41-2)** managing saved searches **[41](#page-40-0)** moving saved search categories **[42](#page-41-3)** running saved searches **[39](#page-38-0)** running searches **[39](#page-38-1)** using saved Workbench queries **[77](#page-76-2)** security access grants **[19](#page-18-0)** accessing Mercury IT Governance Center **[19](#page-18-3)** configuration-level restrictions **[20](#page-19-0)** entity-level restrictions **[19](#page-18-1)** field-level restrictions **[20](#page-19-2)** licenses **[19](#page-18-2)** security groups **[19](#page-18-4)** setting refresh rates **[62](#page-61-0)**

standard interface definition **[15](#page-14-1)** logging off **[34](#page-33-1)** logging on **[32](#page-31-0)**

## U

user scenarios **[23](#page-22-0)**

### V

viewing documentation **[49](#page-48-0)** product information **[49](#page-48-1)** user access information **[50](#page-49-0)** version **[50](#page-49-0)**

#### W

Workbench closing **[74](#page-73-1)** definition **[72](#page-71-0)** navigating **[85](#page-84-1)** opening **[74](#page-73-1)**

*Index*